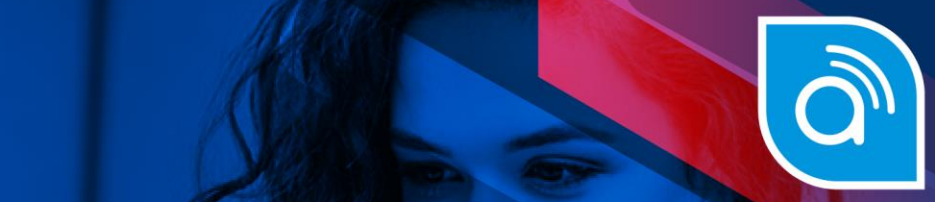

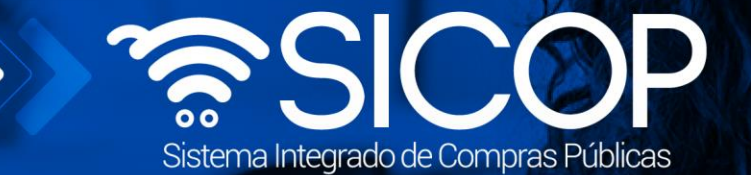

# **Manual para agrupar y verificar las condiciones previo al contrato e insubsistencia**

**contrato e insubsistencia** 

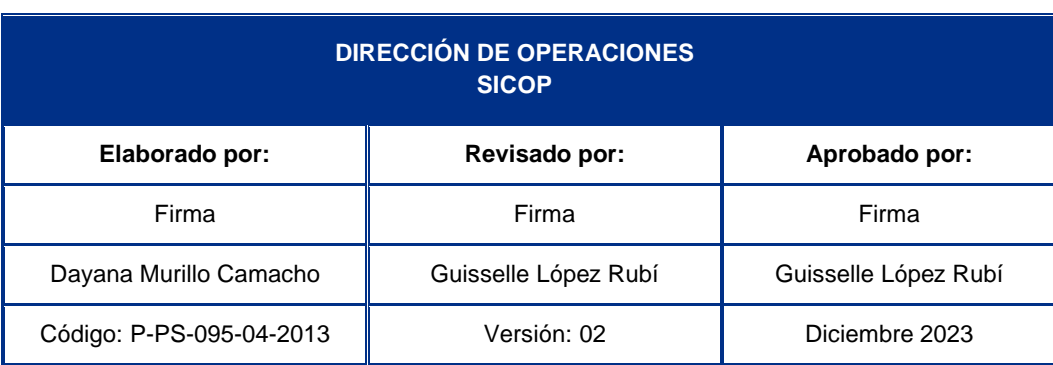

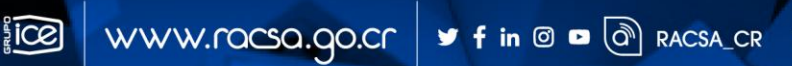

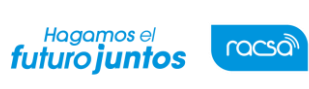

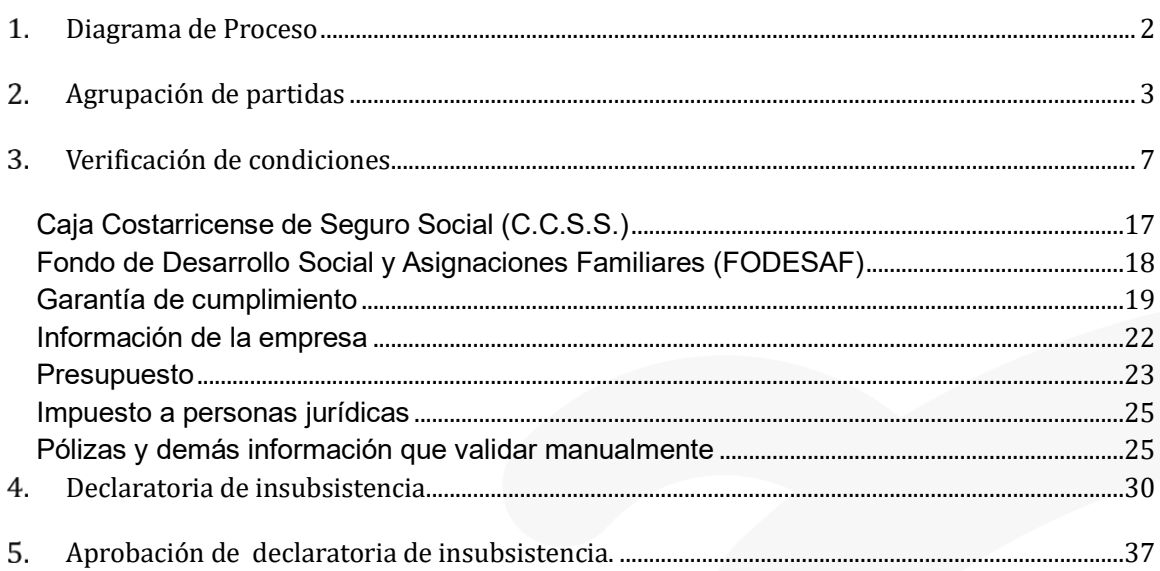

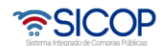

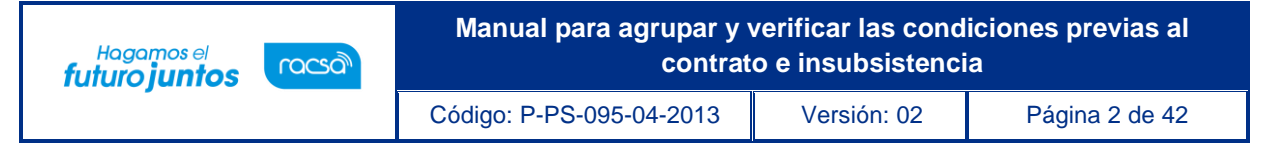

#### <span id="page-2-0"></span>**Diagrama de Proceso**

A continuación, se muestran los pasos generales que se deben realizar posterior a la declaratoria defirmeza del acto final y previo a la elaboración del contrato. Consisten básicamente en la verificación del cumplimiento por parte del adjudicatario de los requisitos establecidos para la formalización contractual en el sistema SICOP y el rol que debe tener cada funcionario que participaen el proceso. Se incluyen los pasos para efectuar la declaratoria de insubsistencia del concurso.

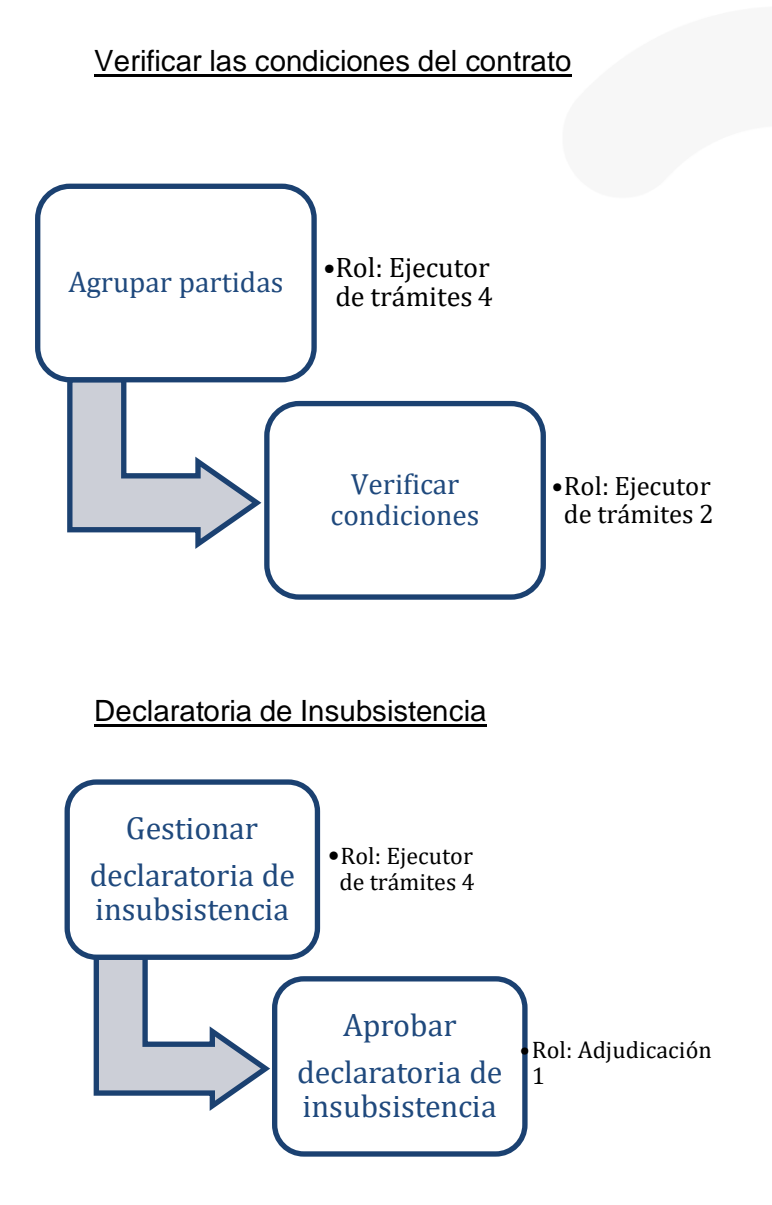

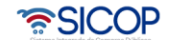

#### <span id="page-3-0"></span>**Agrupación de partidas**

racsa<sup>)</sup>

Hagamos el<br>**futuro juntos** 

Una vez declarada la firmeza de la adjudicación, y previo a confeccionar el contrato, es necesario indicarle al sistema cuántos contratos se van a elaborar por cada procedimiento de contratación adjudicado, esta es la actividad que llamamos "Agrupación de partidas".

Para realizar la agrupación de partidas se deben seguir los pasos que se detallan a continuación:

- Realizar inicio de sesión en el sistema SICOP.
- En la parte superior derecha de la pantalla principal oprima sobre la opción "Instituciones compradoras". A la izquierda de la pantalla se va a desplegar el menú llamado "Procedimiento de la institución compradora", en el submenú "Contratación electrónica" oprima sobre la opción "Confección de contrato" para desplegar las opciones que contiene y seleccione la primera opción que aparece denominada "Verificar las condiciones del contrato".
- El sistema muestra la pantalla "Listado de procedimientos a ser verificados para elaborar contrato" donde aparecen los procedimientos de contratación administrativaque requieren la confección de orden de compra o contrato.
- Una vez ahí se debe ubicar el procedimiento de interés, cuyo estado debe ser "Sin agrupar", y se oprime sobre la descripción de ese procedimiento.

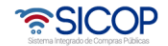

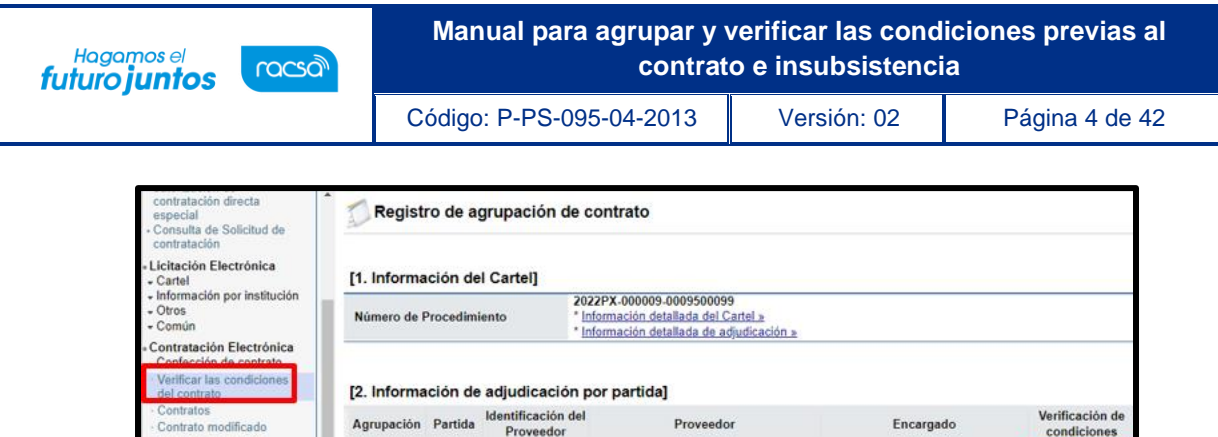

3101101871 Pinturas Cartago S.A.

 $\overline{1}$ 

• El sistema muestra el formulario llamado "Registro de agrupación de contrato", el cual se encuentraintegrado por dos secciones:

DAVID CAMPOS ROJAS / Gerencial Sin agrupación

**SECCIÓN 1 Información del pliego de condiciones:** El sistema muestra dos enlaces, uno para ingresar al pliego de condiciones y otro para acceder a la resolución de adjudicación.

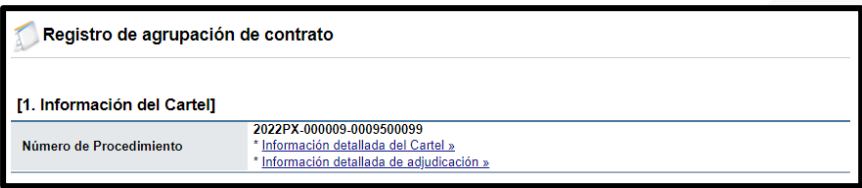

**SECCIÓN 2 Información de adjudicación por partida:** Se muestran las partidas adjudicadas, la identificación del proveedor, proveedor y encargado de los adjudicatarios.

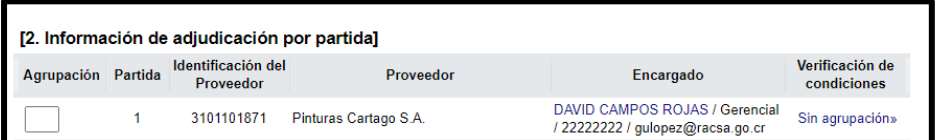

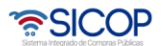

En la primera columna denominada "Agrupación", se deben asociar entre sí las partidas que han sido adjudicadas a un mismo oferente, tomando en cuenta que tengan igual modalidad de entrega y el monto en la misma moneda, asignándoles el mismo número y así sucesivamente hasta agrupar todas las partidas adjudicadas. Luego oprimir el botón "Agrupar".

Como ya se indicó, el objetivo de esta actividad es indicarle al sistema la cantidad de contratos que debe generar en cada procedimiento de contratación que ha resultado adjudicado.

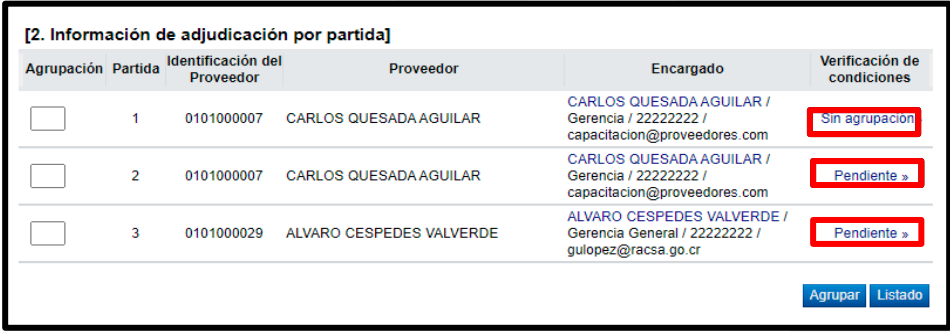

• De acuerdo con lo anterior, la agrupación de partidas se debe realizar de la siguienteforma:

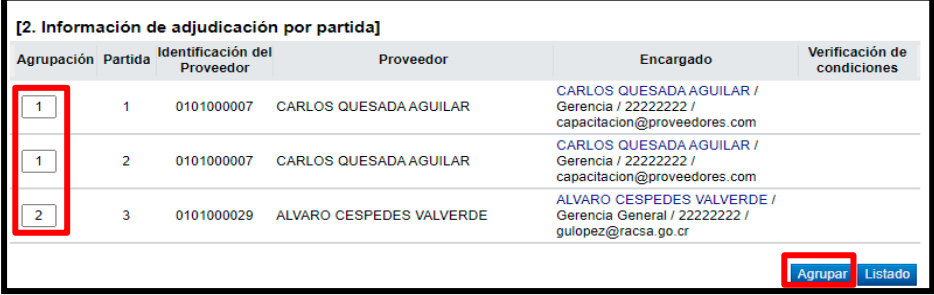

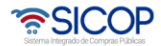

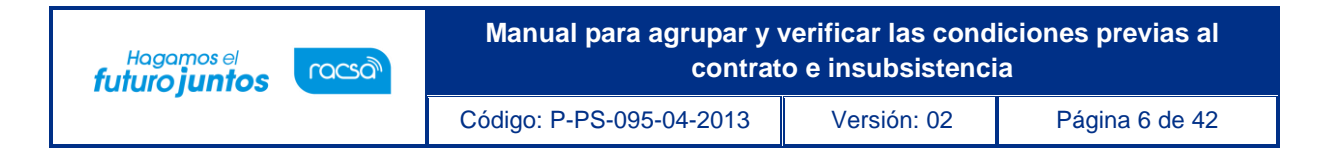

• El sistema consulta si desea agrupar. Oprimir el botón "Aceptar".

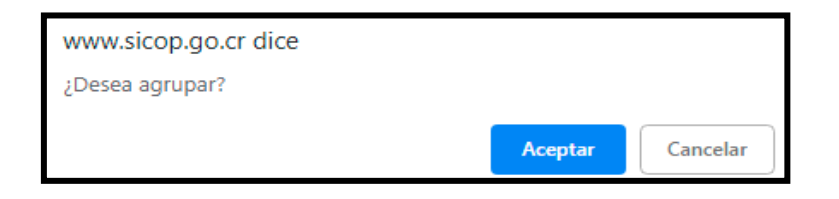

• El sistema emite un mensaje indicando que la agrupación se realizó exitosamente.Oprimir el botón "Confirmar".

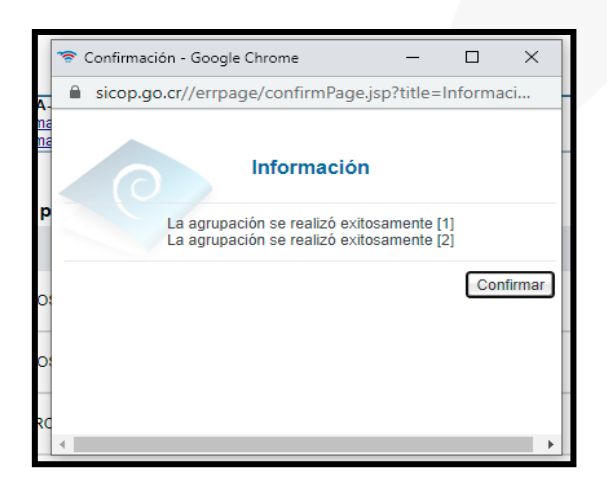

• El sistema muestra el resultado de la agrupación efectuada. Si se oprime la "equis" al lado derecho de cada grupo se habilita la posibilidad de agrupar de nuevo las partidas contenidas en esa agrupación.

Una vez efectuada la agrupación de partidas se sabe cuántos contratos se deben elaborar en ese procedimiento de contratación

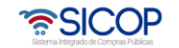

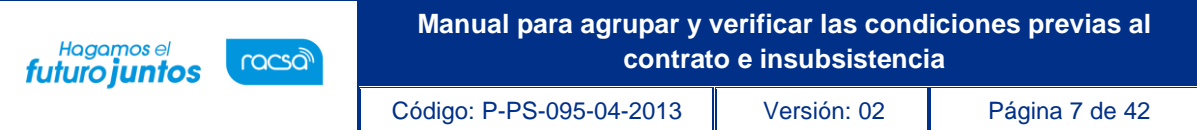

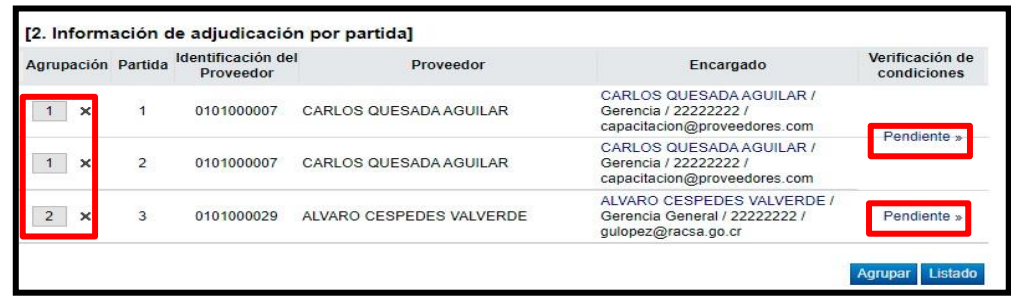

#### <span id="page-7-0"></span>**Verificación de condiciones**

El propósito de la verificación de condiciones es gestionar y comprobar que el adjudicatario ha cumplido con lo establecido como requisito previo para poder proceder a la elaboración de la orden de compra o el contrato respectivo, por ejemplo, rendir la garantía de cumplimiento, cancelar las especies fiscales, estar al día con la cuota obrero patronal, etc. Además, en esta fase se asigna el responsable de elaborar el contrato y se realiza la validación presupuestaria.

- En el submenú "Contratación electrónica" oprima sobre la opción "Confección de contrato" para desplegar las opciones que contiene. Se debe seleccionar la primera opción que aparece denominada "Verificar las condiciones del contrato".
- El sistema muestra la pantalla "Listado de procedimientos a ser verificados para elaborar contrato" donde aparecen los procedimientos de contratación administrativa que requieren la confección de orden de compra o contrato.
- Una vez ahí se debe ubicar el procedimiento de interés, cuyo estado debe ser "Partidas agrupadas", y se oprime sobre la descripción de ese procedimiento.

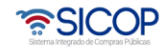

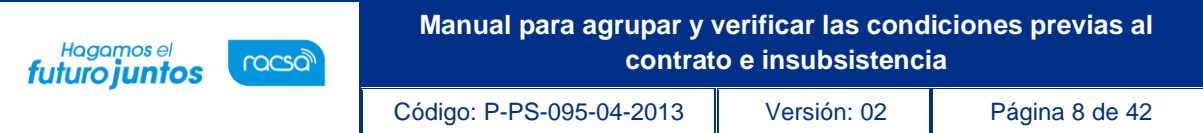

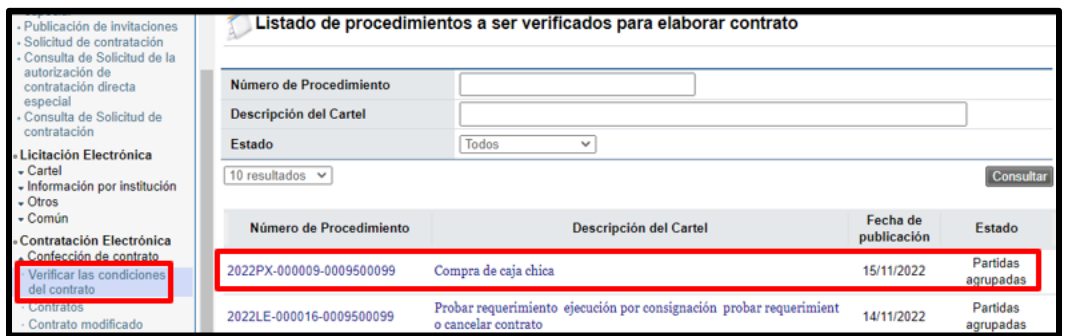

- El sistema muestra el resultado de la agrupación efectuada. Si se oprime la "equis" al lado derecho de cada agrupación se habilita la posibilidad de agrupar de nuevo esas partidas.
- Se debe ingresar en la opción "Pendiente" ubicada a la derecha de cada agrupación. Tenga presente que la verificación de condiciones se hace de forma individual por cada agrupación efectuada.

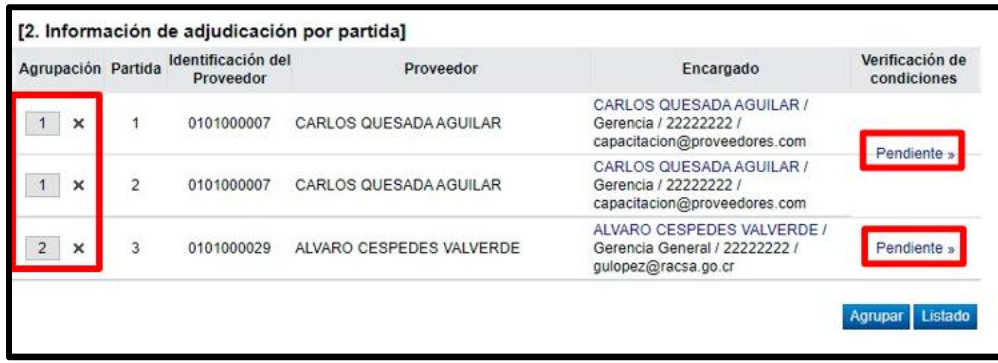

El sistema muestra el formulario electrónico llamado "Asignación de responsable del contrato y notificación de requisitos al proveedor para elaborar contrato" compuesto por cinco secciones:

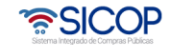

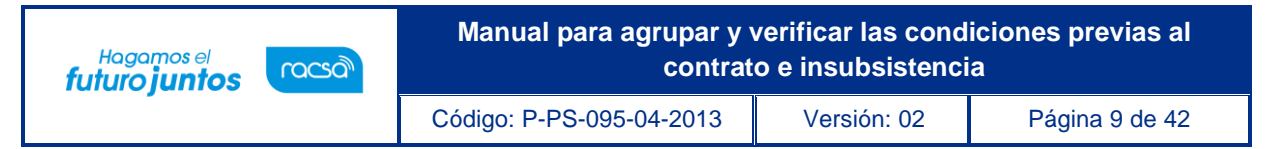

**SECCIÓN 1 Información del pliego de condiciones:** El sistema muestra dos enlaces, uno para ingresar alpliego de condiciones y otro para acceder a la resolución de adjudicación.

También detalla los datos generales del adjudicatario.

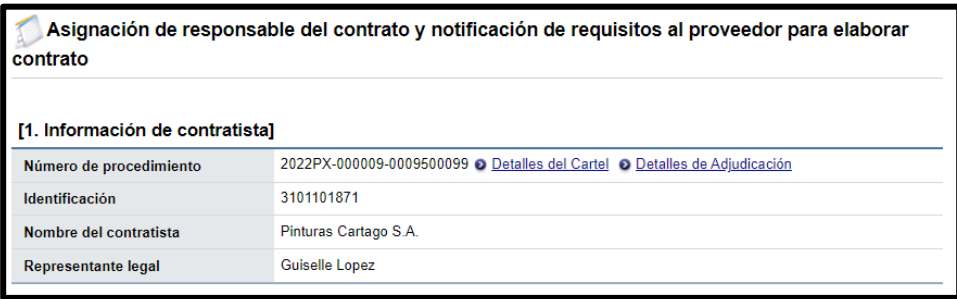

**SECCIÓN 2 Especies fiscales y garantía de cumplimiento:** El sistema muestra la información relativa al porcentaje que corresponde pagar por concepto de especies fiscales, al porcentaje y monto de la garantía de cumplimiento.

**SECCIÓN 3 Información a verificar:** En esta sección el sistema da la posibilidad de comprobar la situación del adjudicatario respecto al pago de cuotas obrero-patronales CCSS, Fondo de Desarrollo Social y Asignaciones Familiares (FODESAF), garantía de cumplimiento, pólizas, información de la empresa, así como validar el compromiso de recursos de la institución para respaldar la adjudicación efectuada, impuesto a personas jurídicas y situación tributaria.

En el sistema se debe indicar la forma en que se van a realizar las validaciones, ya sea que no aplica, mediante interfaz o de forma manual, según el criterio de la institución,para ello se selecciona la opción aplicable en cada caso.

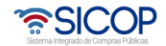

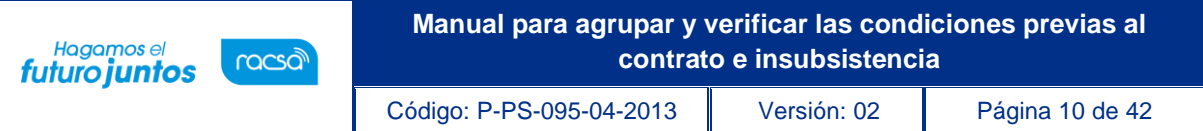

Dado que el sistema cuenta con interface para verificar la situación del adjudicatario respecto al pago de cuotas obrero patronales C.C.S.S., Fondo de Desarrollo Social y Asignaciones Familiares (FODESAF), la información relativa a la garantía de cumplimiento, la información de la empresa que consta en el Registro Nacional, así como la situación tributaria, es recomendable que, en caso de requerir esta información, en estos puntos se seleccione la opción "Interface" que se encuentra disponible en esta pantalla.

Asimismo, se ingresan las observaciones a la verificación de condiciones.

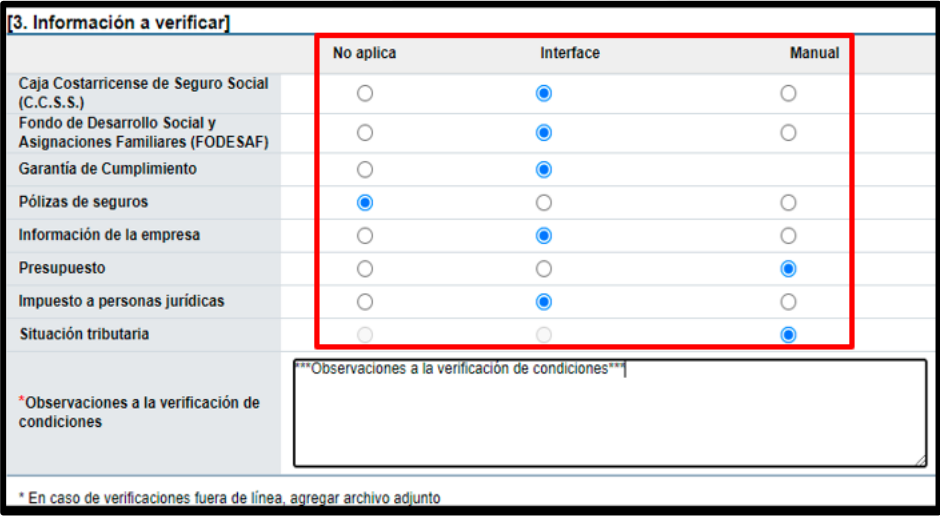

**SECCIÓN 4 Información de usuarios**: En esta sección se seleccionan según el rol que tienen asignado, el encargado de la contratación por parte del adjudicatario y el funcionario de la institución que se va a encargar de la confección y tramitación del contrato hasta su notificación al adjudicatario.

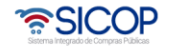

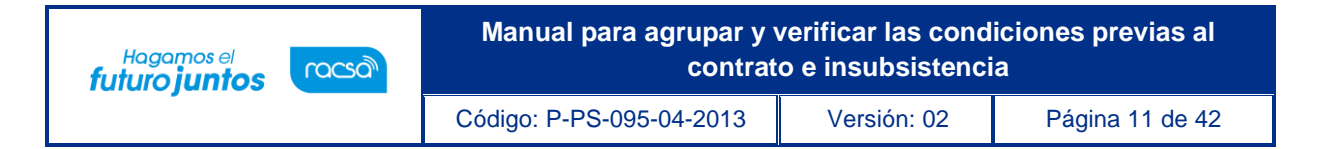

• Oprimir el botón "Buscar" y seleccionar a la persona encargada en cada caso.

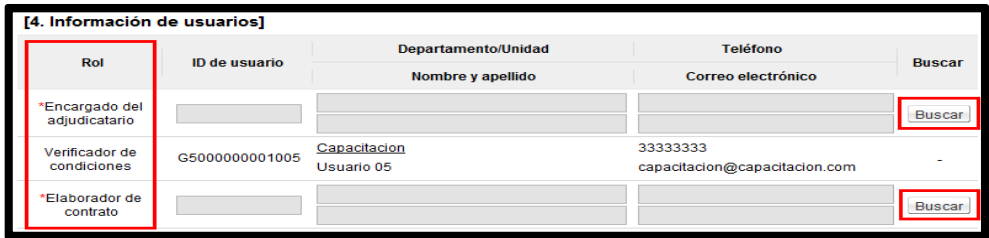

**SECCIÓN 5 Archivo adjunto**: En caso de que sea necesario adjuntar algún archivo, se debe oprimir el botón "Examinar" para seleccionar el archivo que se va a adjuntar y oprimir el botón "Agregar".

• Una vez completado este formulario, oprima el botón "Guardar" ubicado al final de la pantalla y se aceptan los mensajes de confirmación que muestra el sistema.

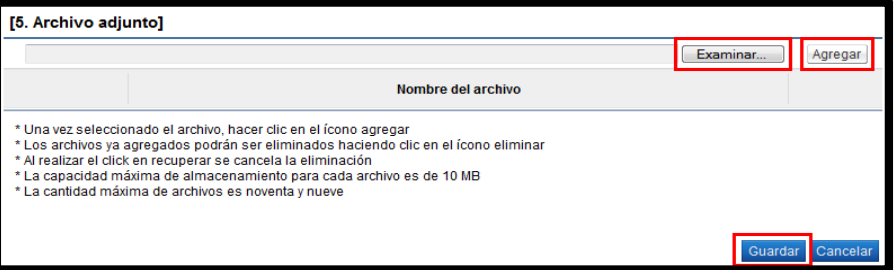

• El sistema muestra de nuevo la pantalla llamada "Asignación de responsable del contrato y notificación de requisitos al proveedor para elaborar contrato" con los botones necesarios para tramitar las verificaciones requeridas, según se haya indicado anteriormente.

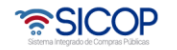

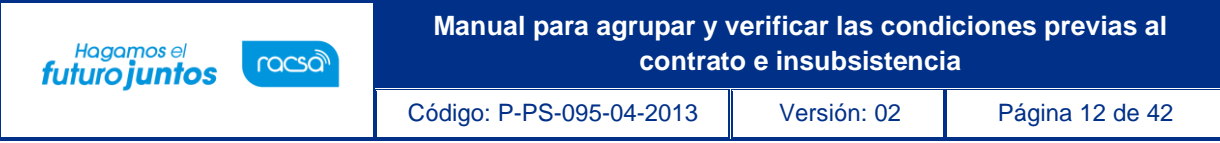

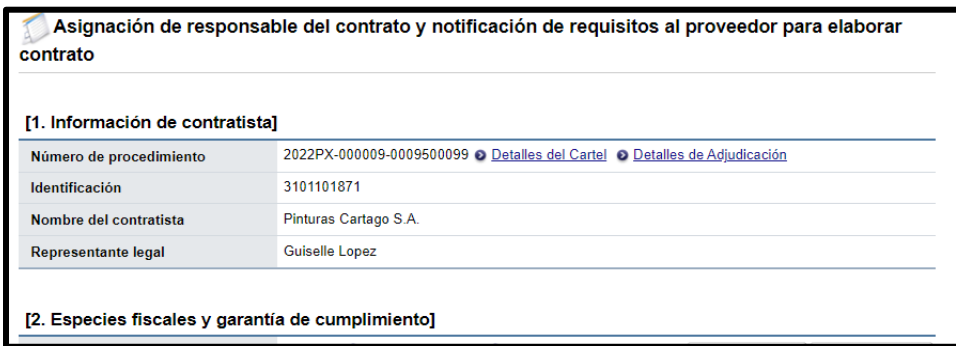

- En la sección 2, se solicitan las especies fiscales y la garantía de cumplimiento.
- En el renglón relativo a las **especies fiscales**, aparece el botón "Solicitud de pago" con el fin de solicitarle al contratista realizar el pago que le corresponde de las especies fiscales, oprimir el botón "Solicitud de pago".

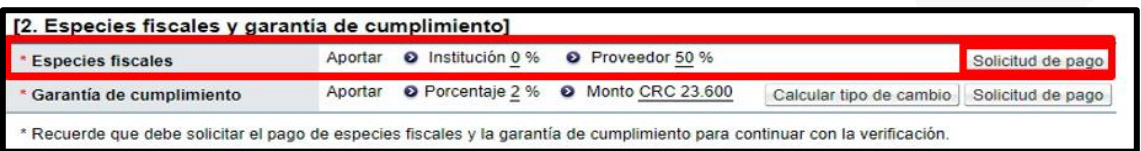

- El sistema muestra la pantalla llamada "Solicitud de pago de especies fiscales", indicando en la sección "1. Solicitud de pago de especies fiscales" los datos del contratista, moneda y montos correspondientes al pago.
- En la columna denominada "Monto de pago estimado (CRC)" se indica el montoestimado, asimismo, si corresponde aportar el monto correspondiente a reintegro, el sistema permite colocarlo en la casilla "Monto de reintegro", en el caso que no corresponda aportar el monto de reintegro se debe colocar 0, y oprimir el botón "Guardar".

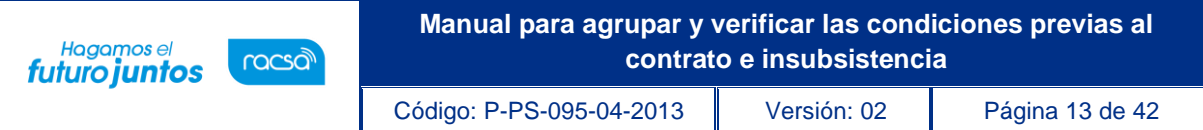

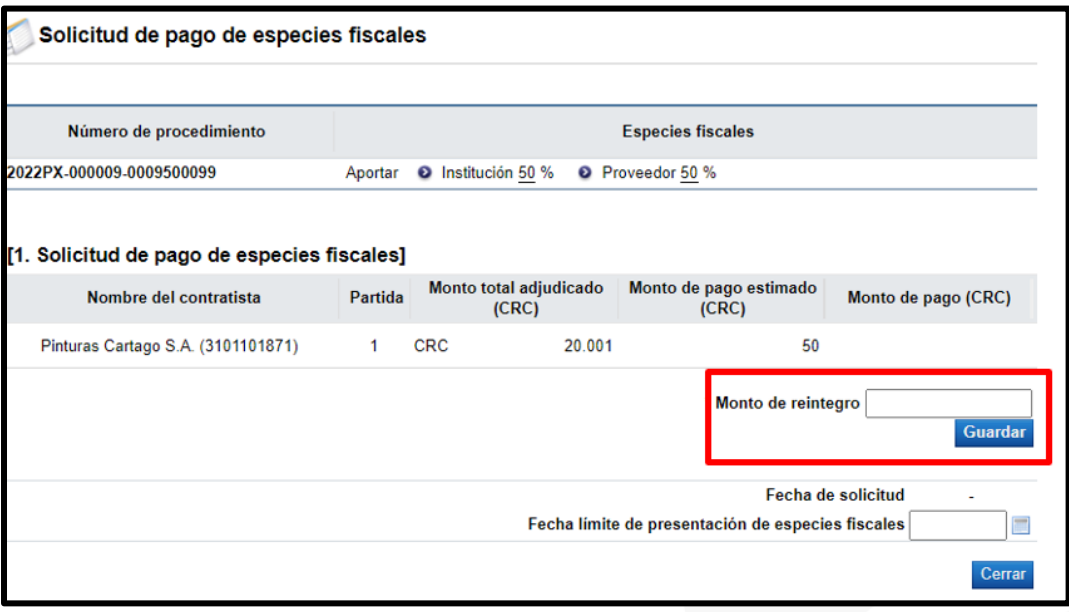

• El sistema muestra un mensaje indicando si se desea registrar el monto del reintegro, para continuar oprimir el botón "Aceptar".

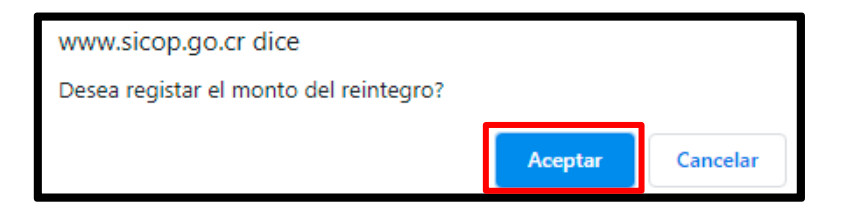

• Se muestra un mensaje informativo, indicando que se ha registrado la solicitud de monto de reintegro, oprimir "Confirmar".

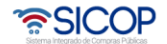

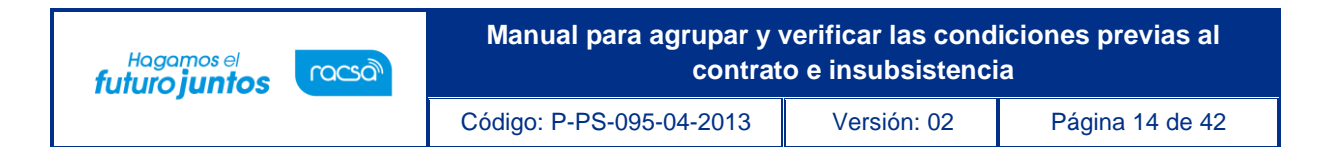

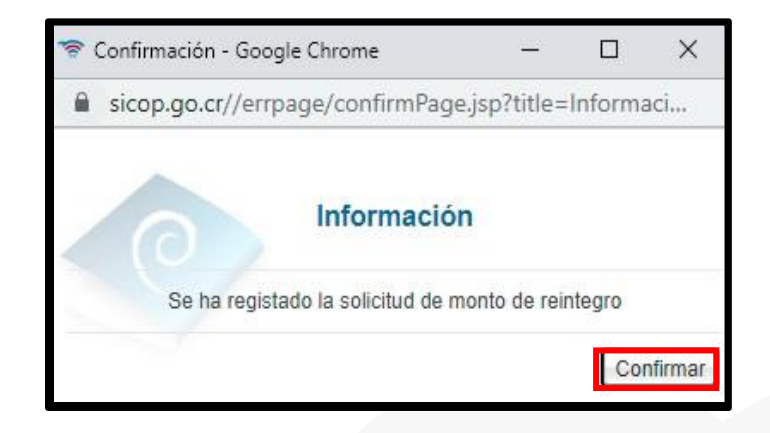

• Al guardar el sistema suma "el monto de pago estimado (CRC) y el "Monto de reintegro", el cual se puede observar en la casilla "Monto total de especies fiscales (CRC)", que corresponde al monto total que el contratista debe cancelar.

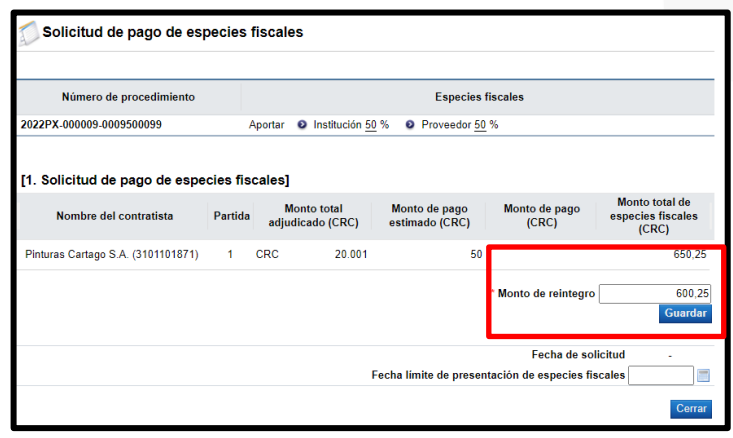

• Para completar la solicitud se debe ingresar la "Fecha límite de presentación de especies fiscales", que corresponde a la fecha límite para que el contratista aporte las especies fiscales.

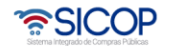

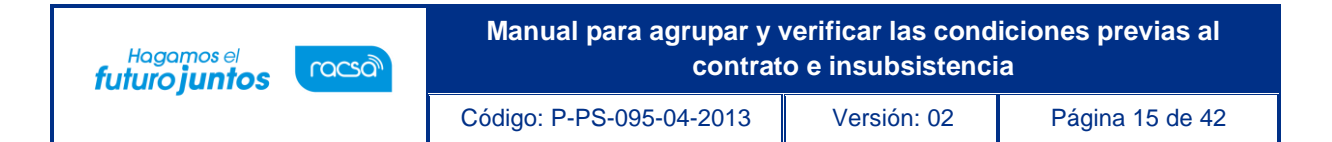

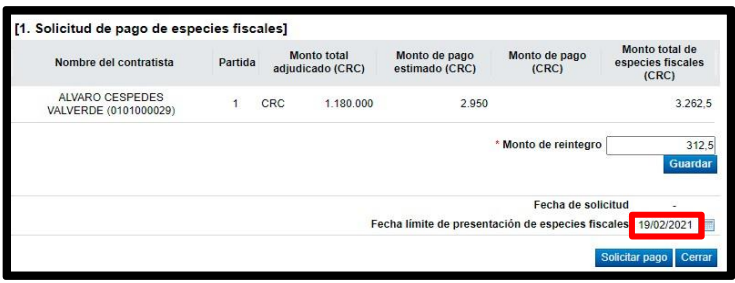

• Al completar toda la solicitud, oprimir el botón "Solicitar pago" y aceptar los mensajes de confirmación, el formulario tiene una nueva sección "2. Información de pago", al momento que el contratista realice el pago de las especies, este se podrá visualizar en dicha sección.

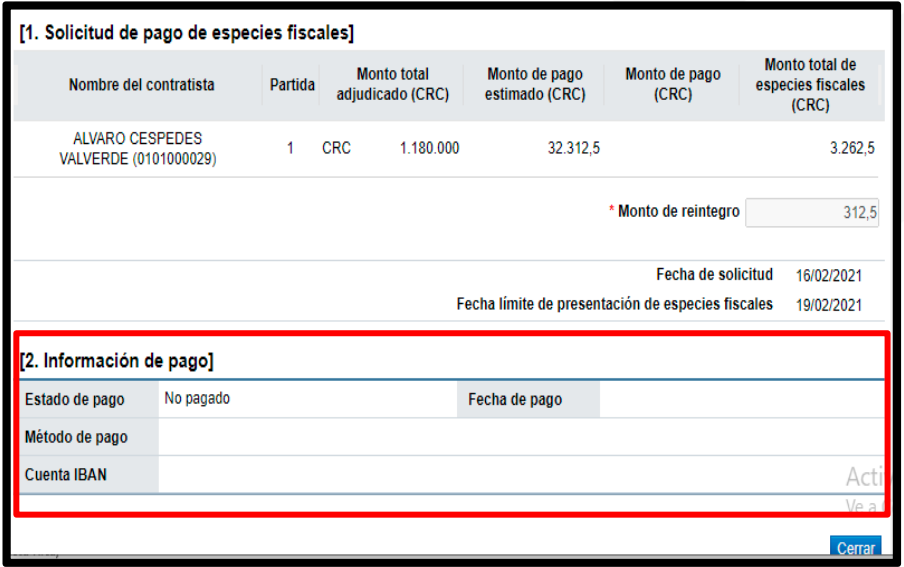

• Asimismo, en la sección 2, en el renglón relativo a la **garantía de cumplimiento**, aparece el botón "Solicitud de pago" con el fin de solicitarle al contratista rendir la garantía de cumplimiento según se requirió en el pliego de condiciones del procedimiento de contratación, oprimir el botón "Solicitud de pago".

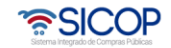

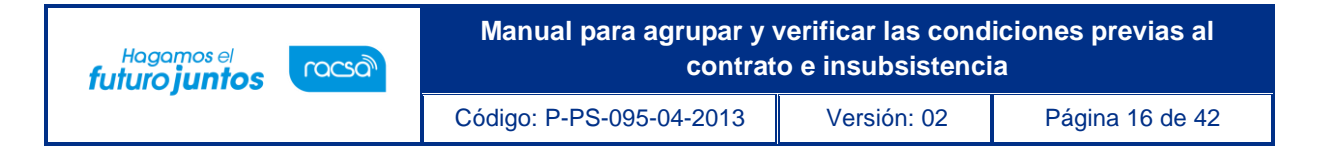

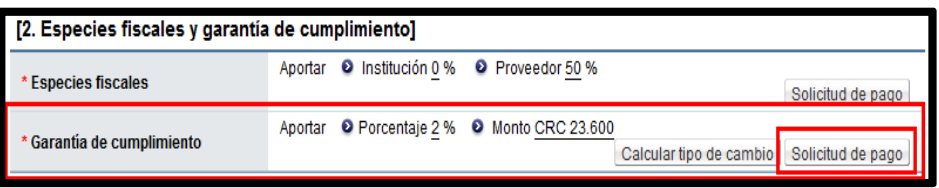

- El sistema muestra la pantalla llamada "Solicitud de pago de garantía de cumplimiento", indicando en la sección 1, en la columna denominada "Monto de la garantía de cumplimiento", el monto de la garantía que el adjudicatario debe rendir; y en la columna "Estado de pago" informa si el pago de la garantía ya se ha efectuado o si se encuentra pendiente.
- Ingresar la fecha y hora límite para que el adjudicatario rinda la garantía y oprimir el botón "Solicitar pago" y aceptar los mensajes de confirmación.

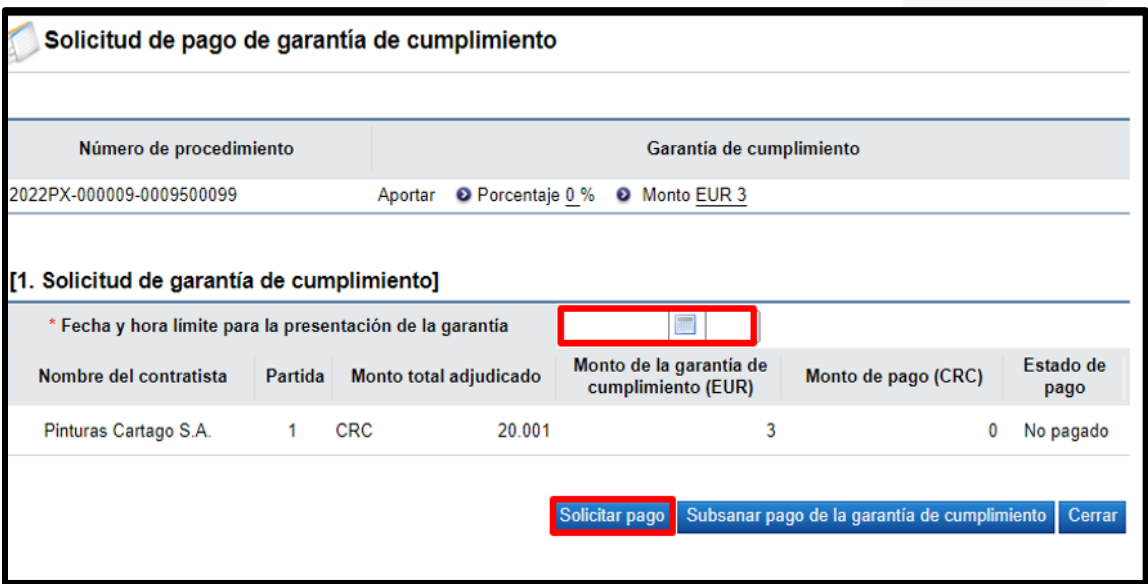

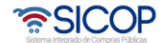

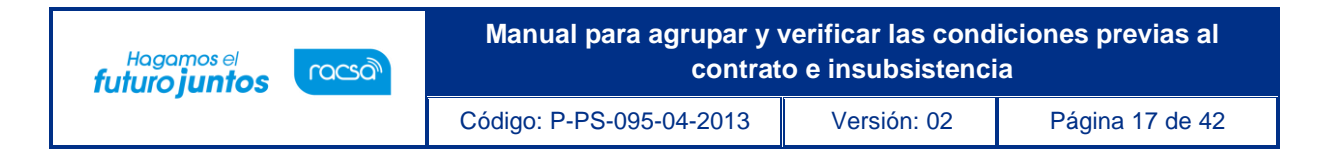

• En la sección 3 encontramos la Información a verificar, en el caso de las opciones validadas por interfaz se debe realizar la validación de cada una, oprimiendo el botón Verificar.

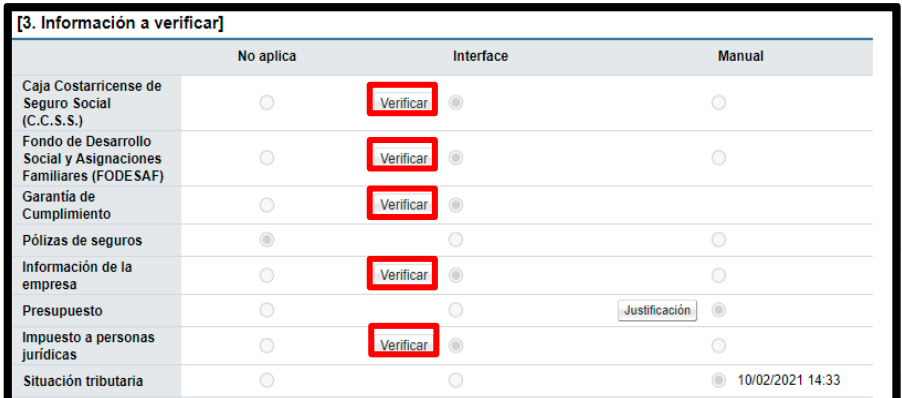

### <span id="page-17-0"></span>Caja Costarricense de Seguro Social (C.C.S.S.)

- Si para el caso de la cuota obrero patronal se definió la verificación mediante interface, oprimir el botón "Verificar" ubicado en ese renglón. Como se puede observar, el sistema muestra la fecha y hora en que validó la información con el Sistema Centralizado de Recaudación (SICERE) de la Caja Costarricense de Seguro Social (CCSS).
- El sistema presenta una pantalla con el número de identificación y nombre del adjudicatario, así como el estado de pago de cuotas a la CCSS.

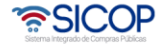

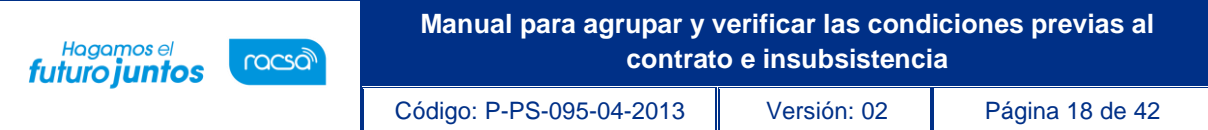

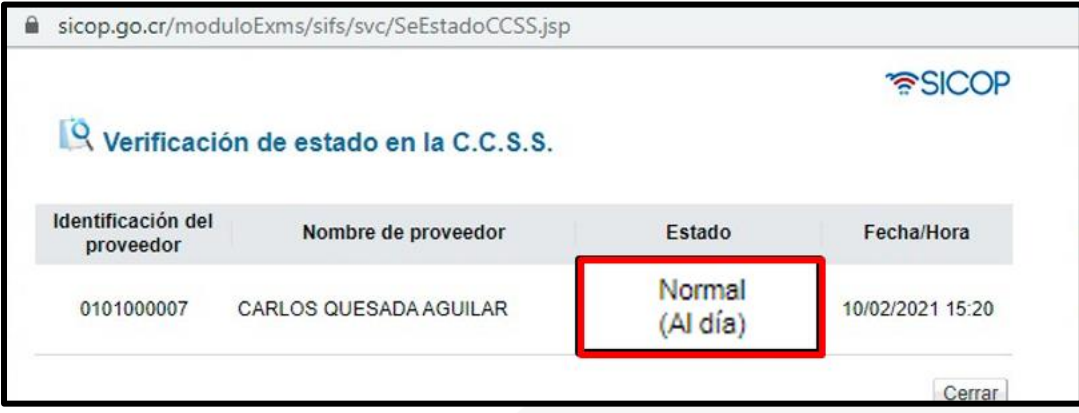

## <span id="page-18-0"></span>Fondo de Desarrollo Social y Asignaciones Familiares (FODESAF)

• Si para el caso FODESAF se definió la verificación mediante interfaz, oprimir el botón "Verificar" ubicado en ese renglón. Como se puede observar, el sistema muestra la fecha y hora en que validó la información con FODESAF.

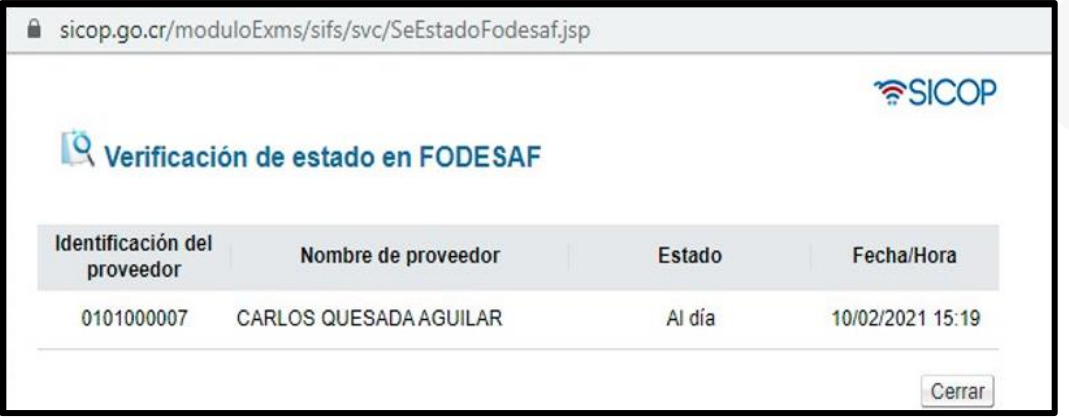

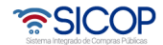

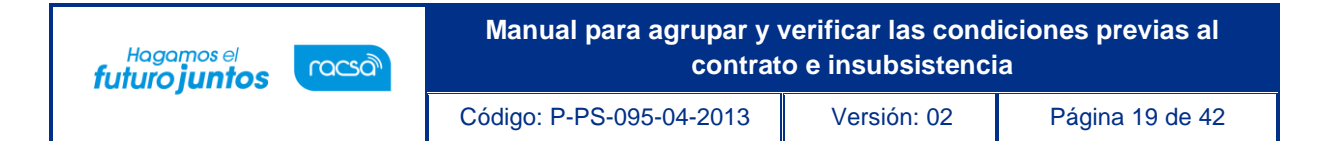

#### <span id="page-19-0"></span>Garantía de cumplimiento

• Si se indicó que el pago de la garantía de cumplimiento se verifica mediante interfaz, oprimir el botón "Verificar", el sistema muestra una pantalla llamada "Información de garantías" integrada por dos secciones:

**SECCION 1 Garantía:** Contiene información relativa al monto o porcentaje y vigencia de la/s garantía/s solicitada/s en el pliego de condiciones del procedimiento de contratación. En caso de que el adjudicatario ya haya otorgado una garantía, en esta sección se presenta el número, forma, tipo, monto, vigencia, estado y fecha de registro de esta.

**SECCIÓN 2 Estado de garantía:** En esta sección se debe indicar si la garantía presentada es válida o inválida. Si la garantía de cumplimiento ha sido rendida válidamente se selecciona la opción "Garantía válida".

Se oprime el botón "Guardar" ubicado al final de la pantalla y se aceptan los mensajes de confirmación.

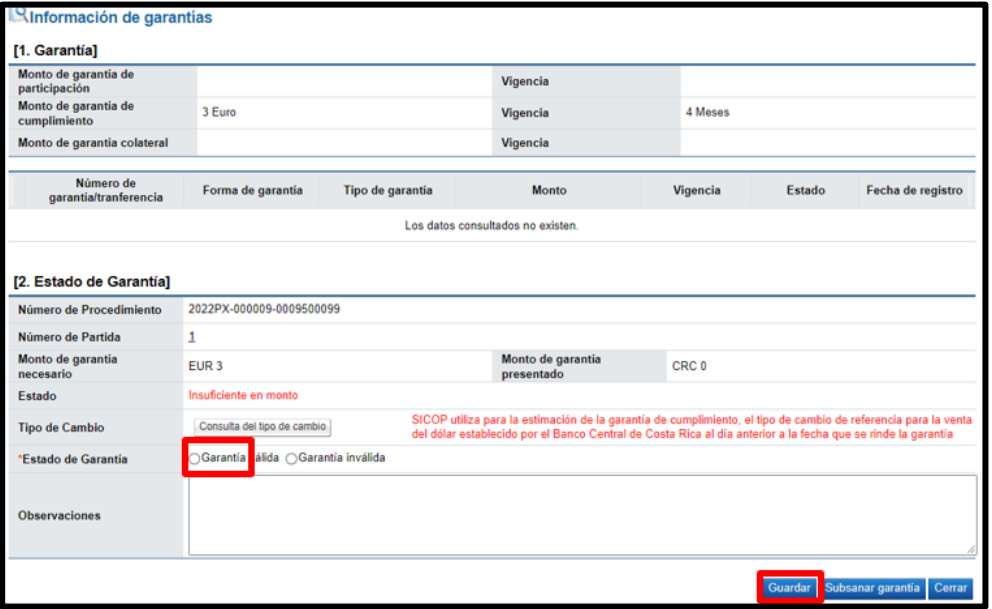

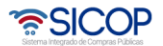

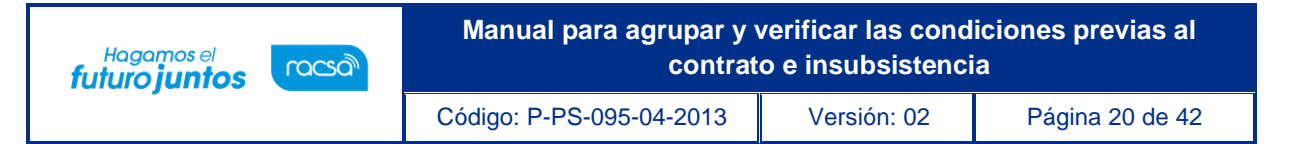

• El sistema presenta el resultado de la verificación.

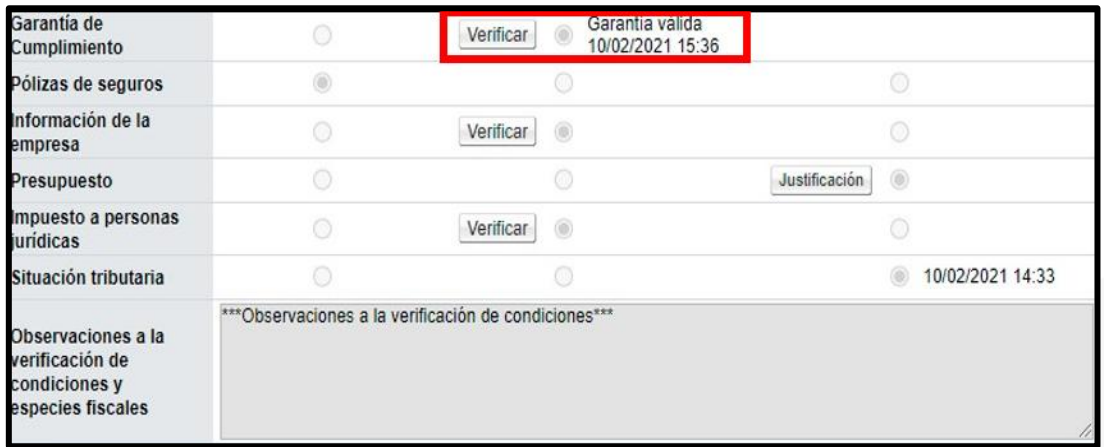

• Si la garantía de cumplimiento no fue rendida válidamente es necesario solicitarle al adjudicatario la subsanación de esta, para lo cual se selecciona la opción "Garantía inválida", en el espacio "Observación" se puede agregar algún comentario y se oprime el botón "Subsanar garantía" ubicado al final de la pantalla.

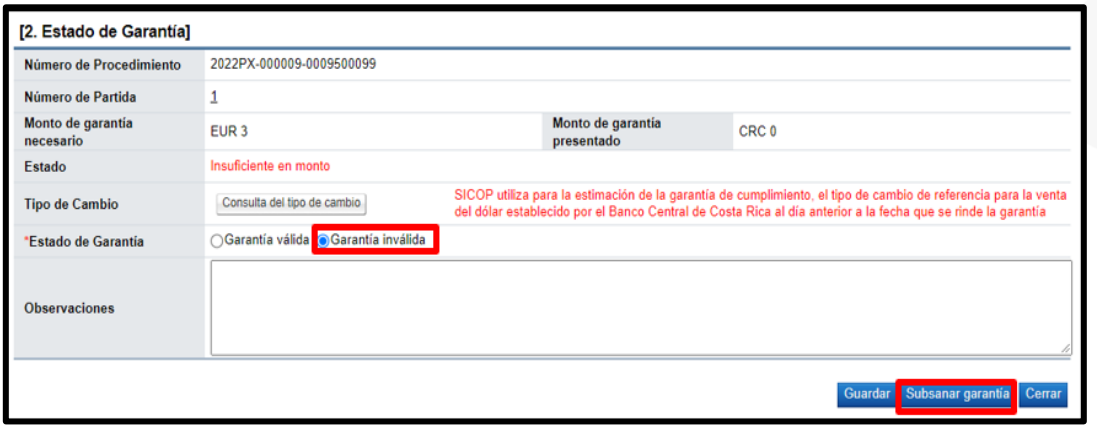

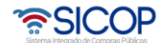

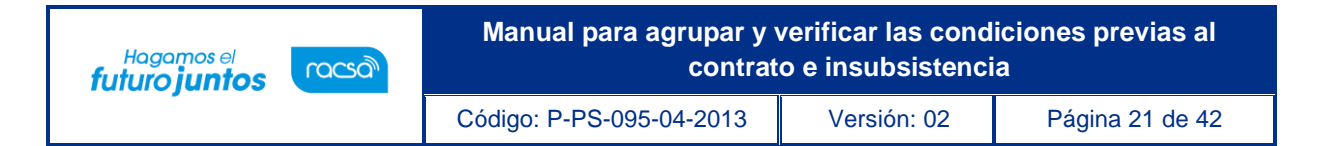

• El sistema muestra una pantalla donde aparecen los datos generales del funcionario que solicita la subsanación y del encargado de la contratación por parte del adjudicatario, oprimir el botón "Registro nuevo".

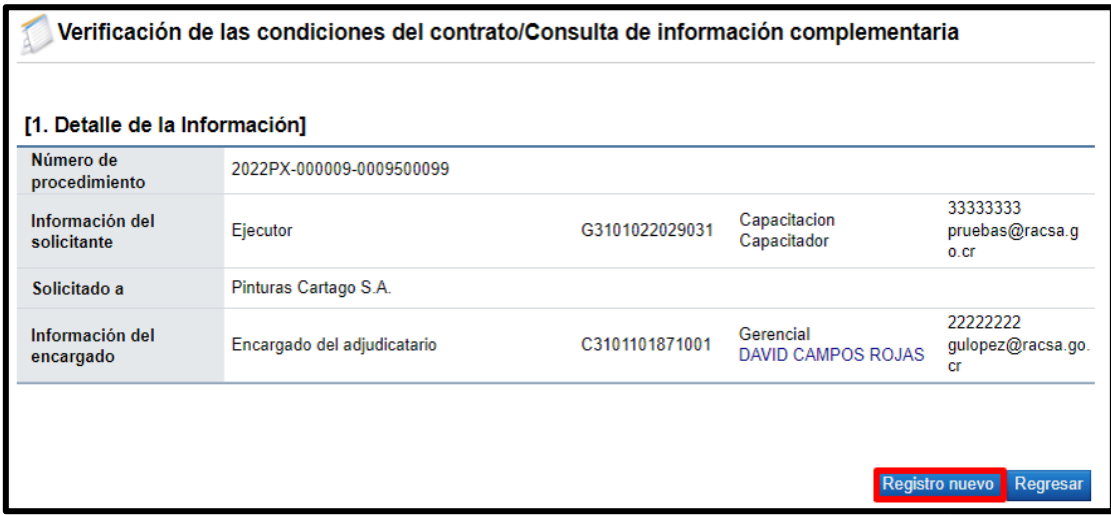

• Al oprimir la opción anterior, el sistema presenta el formulario llamado "Solicitud información complementaria" el cual se debe completar. Ingresar la fecha y hora límite para que el adjudicatario subsane la garantía de cumplimiento, indicar el asunto y el contenido donde especifique lo que se requiere subsanar y oprimir el botón "Solicitar información".

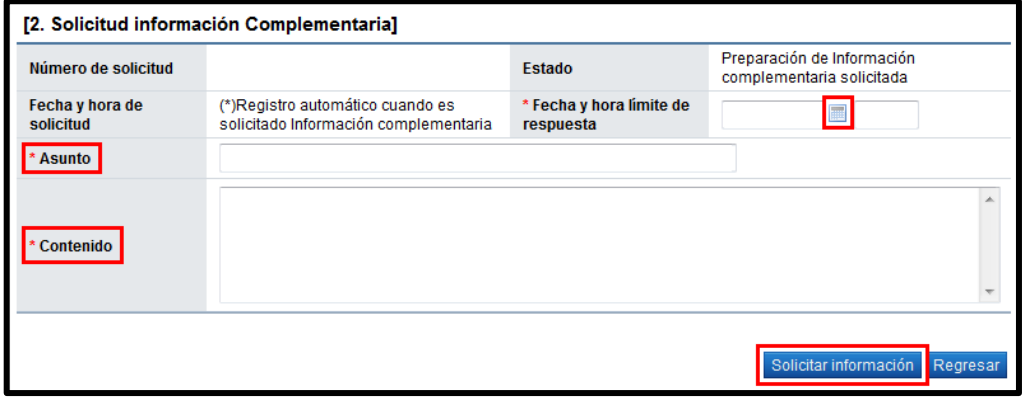

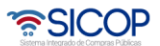

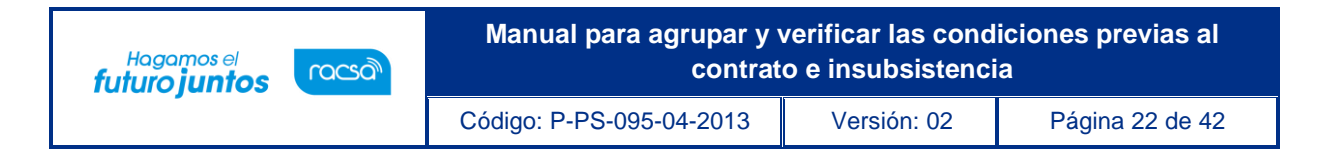

• El sistema informa que ya se ha tramitado la solicitud de subsanación e indica el número que le ha asignado a dicha solicitud. Oprimir el botón "Confirmar".

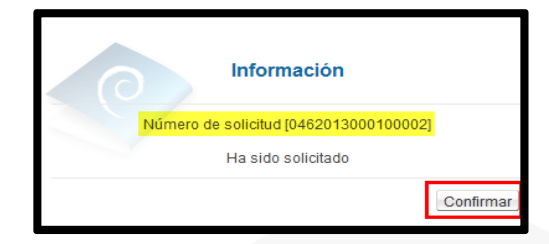

• Una vez que el adjudicatario subsana la garantía de cumplimiento rendida a satisfacción de la institución, se selecciona la opción "Garantía válida" y se oprime el botón "Guardar" ubicado al final de la pantalla.

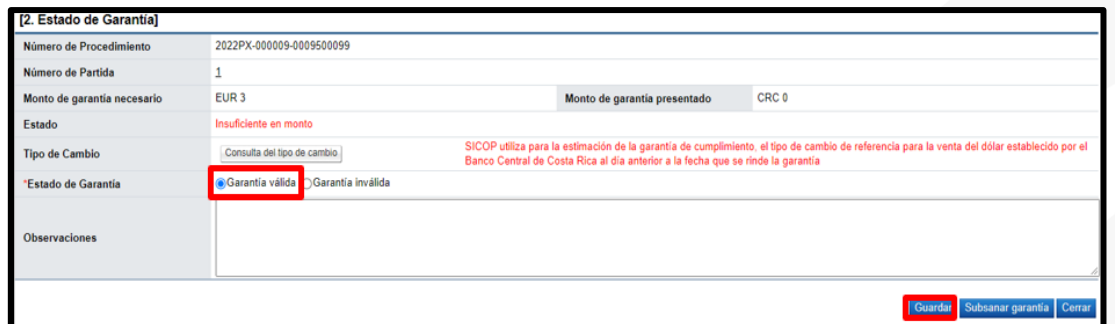

#### <span id="page-22-0"></span>Información de la empresa

• Si se indicó que la información de la empresa se verifica mediante interfaz, oprimir el botón "Verificar" para que el sistema muestre el "Detalle de la certificación literal" obtenida del Registro Nacional en la fecha indicada, a fin de comprobar la vigencia de la empresa y su representación legal.

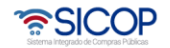

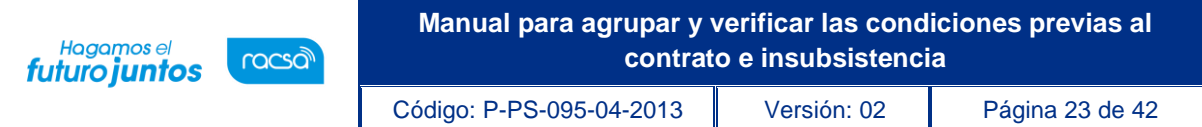

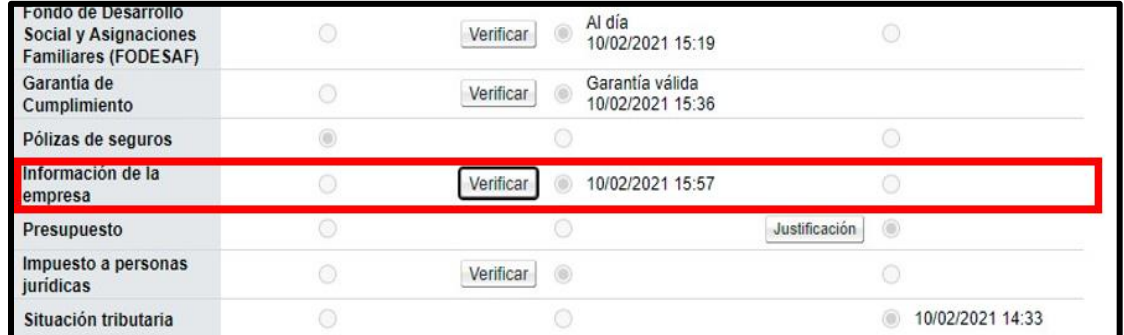

• Al oprimir el botón "Verificar" el sistema presenta un detalle de la certificación literal.

#### <span id="page-23-0"></span>Presupuesto

• Para registrar la información del presupuesto de forma manual, oprimir el botón "Justificación".

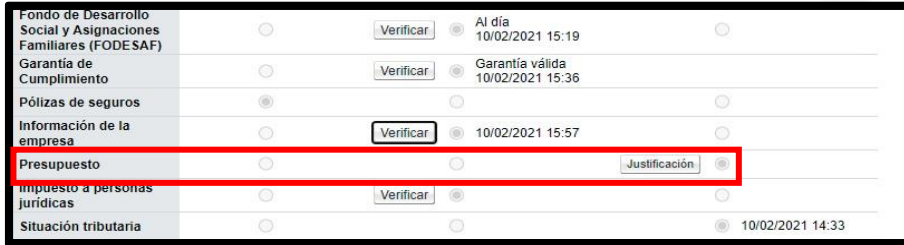

• El sistema muestra un formulario denominado "Justificación" que se debe completar con la información relativa a la reserva presupuestaria existente para dar respaldo a la contratación, y luego oprimir el botón "Guardar".

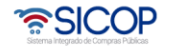

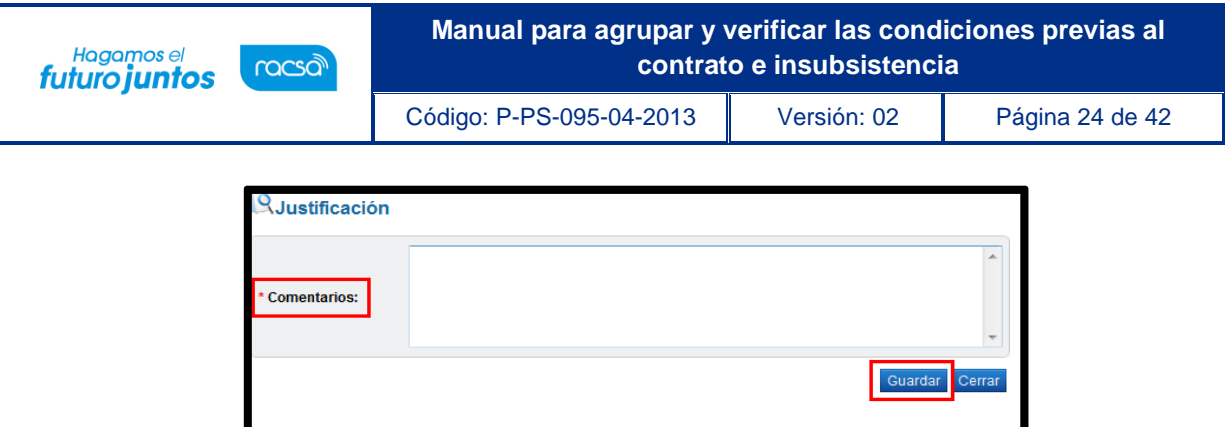

• El sistema informa que la justificación ha sido guardada. Oprimir el botón "Confirmar".

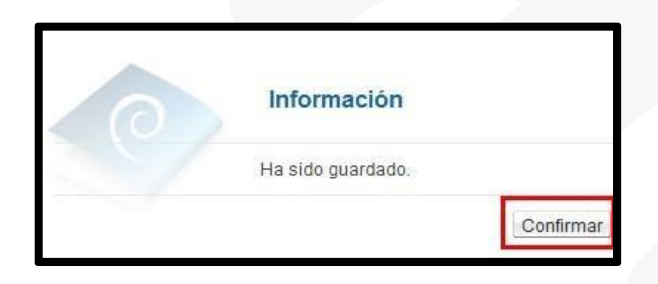

• Una vez guardada la justificación, el sistema presenta el estado, la fecha y la hora en que se realizó la verificación presupuestaria.

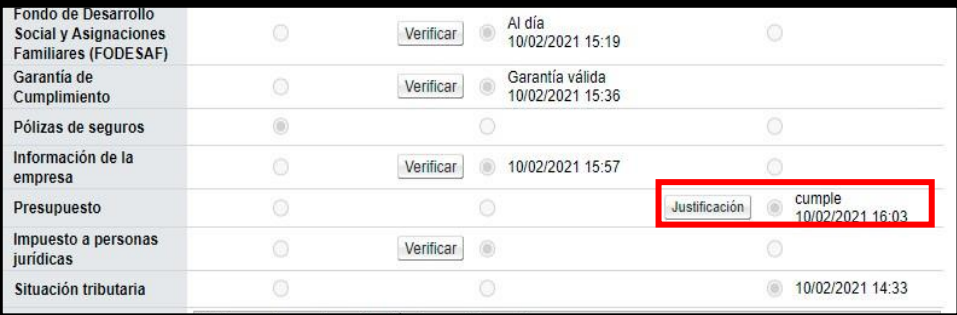

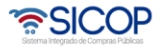

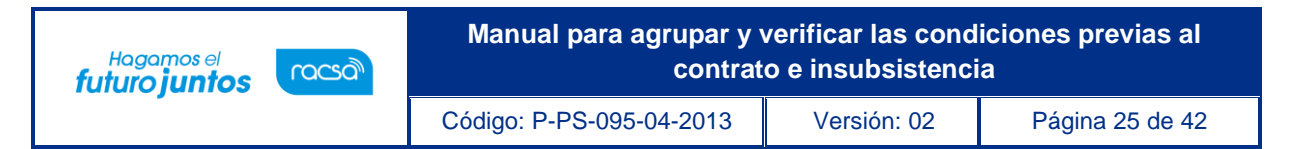

#### <span id="page-25-0"></span>Impuesto a personas jurídicas

Si para el caso Impuesto a personas jurídicas se definió la verificación mediante interfaz, oprimir el botón "Verificar" ubicado en ese renglón, en el caso de personas físicas no aplica la validación. Como se puede observar, el sistema muestra la fecha y hora en que validó la información.

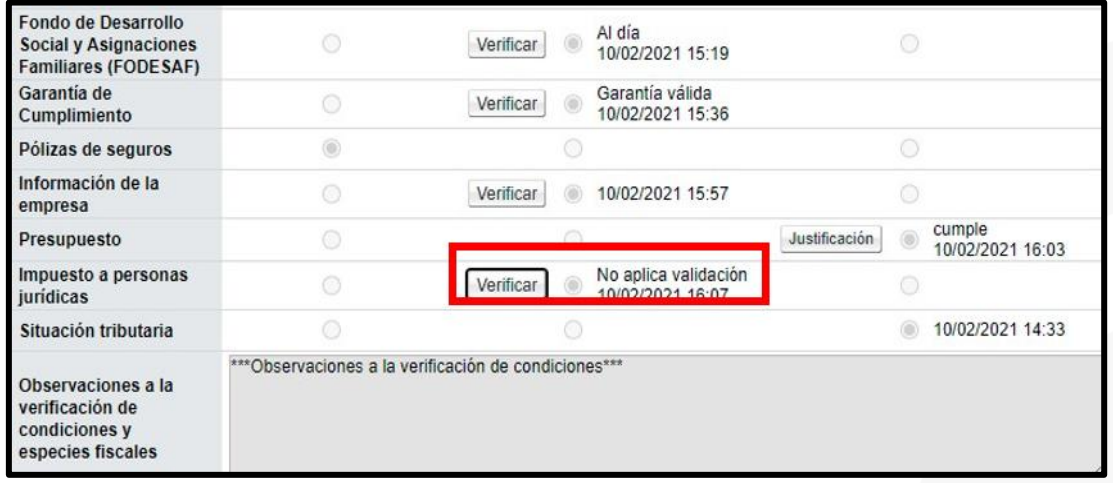

#### <span id="page-25-1"></span>Pólizas y demás información que validar manualmente

- Tratándose de la/s póliza/s requerida/s en el pliego de condiciones, su validación se debe realizar de forma manual. Lo mismo ocurre con cualquier otra información que se deba verificar yque no se encuentra contemplada en la sección 3 del formulario "Asignación de responsable del contrato y notificación de requisitos al proveedor para elaborar contrato".
- En estos casos, y en los casos comprendidos en la sección 3 de dicho formulario donde se seleccionó la verificación manual (con excepción del presupuesto), se puede registrar la información de la validación efectuada digitando en el espacio destinado a "Observaciones a la verificación de condiciones y especies fiscales".
- Otra opción que se encuentra a disposición es solicitar la información o

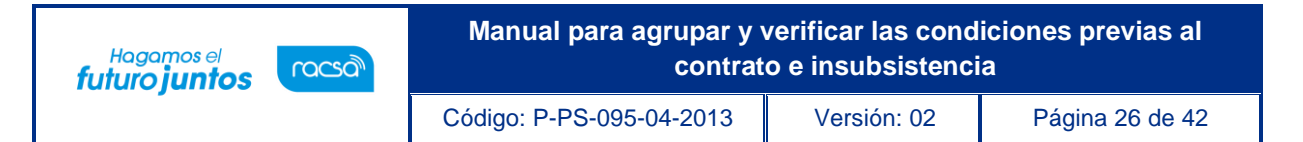

documentaciónmediante el botón "Solicitar información complementaria" que está al final de este formulario, de esta manera, queda constancia en el sistema tanto de la solicitud como de la respuesta del adjudicatario.

• Al final de la pantalla, aparecen cinco botones que permiten realizar las acciones que se detallan a continuación:

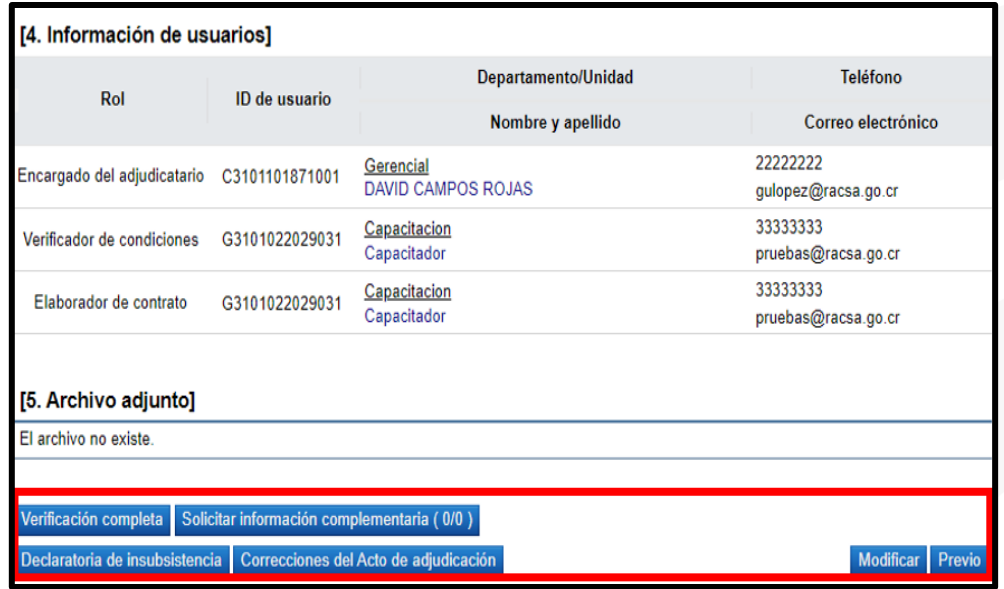

**Botón "Solicitar información complementaria":** Al oprimir este botón el sistema presenta el formulario llamado "Verificación de las condiciones del contrato/Consulta de información complementaria", que es el mismo formulario que aparece al oprimir el botón "Subsanar garantía".

Mediante este formulario se solicita al adjudicatario la información o documentación necesaria que no se encuentra contemplada en las secciones 2 "[Especies fiscales y garantía de cumplimiento] y 3 ["Información a verificar"] de la pantalla "Asignación de responsable del contrato y notificación de requisitos al proveedor para elaborar contrato", los casos comprendidos en la sección 3 de dicho formulario donde se seleccionó la verificación manual (con excepción del presupuesto), así como la

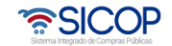

subsanación de la información o documentación que el adjudicatario haya aportado de forma incompleta o inválida.

**Botón "Declaratoria de insubsistencia":** Mediante este botón se gestiona la declaratoria de insubsistencia del procedimiento de contratación de conformidad con lo establecido en la aplicable. Más adelante se verá este procedimiento.

**Botón "Correcciones al acto final ":** Mediante esta funcionalidad el sistema permite: revocar un acto final en firme, además de cancelar un contrato en trámite o en ejecución. A continuación, se detallan las consideraciones para tomar en cuenta para realizar este proceso:

- $\checkmark$  En la etapa de ejecución contractual el sistema permite que el usuario con el rol "Ejecutor de tramites 2" tramite "Correcciones del acto final", proceso que genera como efecto la revocación del acto final en firme y cancelación del contrato y se puede dictar un acto final a otro proveedor y su respectivo contrato; esto en cumplimiento con la ley aplicable.
- ✓ La funcionalidad antes mencionada "Correcciones al acto final " está habilitada para cada contrato hasta antes generar el contrato de finiquito.
- ✓ Todos los contratos de cualquier tipo de procedimiento son objeto de cancelación, mediante la funcionalidad correcciones del acto final , excepto los de convenio marco.
- ✓ Después de guardar la solicitud de "Correcciones al acto final " el sistema no permite al contratista solicitar recepción.
- ✓ Cuando la Institución realiza "Correcciones al acto final ", a un contrato al cual tenga iniciado el proceso de recepción el sistema va a permitir finalizar con éxito y el contrato queda como cancelado.

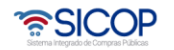

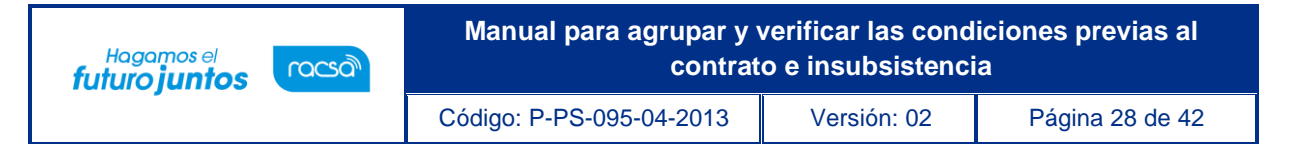

✓ En caso de que un contrato se haya iniciado el proceso de correcciones o el mismo esté finalizado se observará la observación de la siguiente manera:

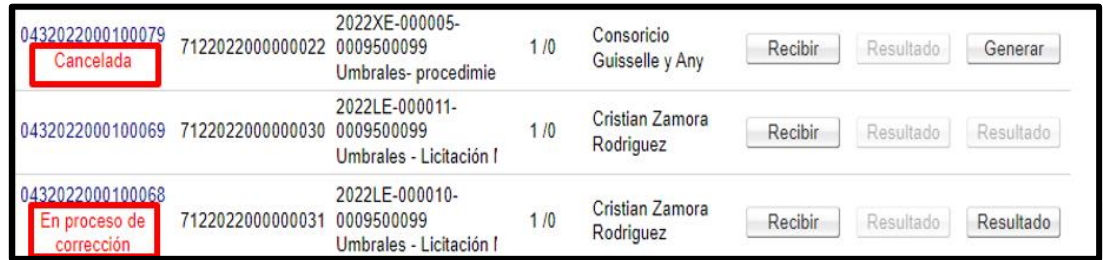

**Botón "Modificar":** Oprimiendo este botón el sistema permite modificar la información ingresada en el formulario "Asignación de responsable del contrato y notificación de requisitos al proveedor para elaborar contrato".

**Botón "¨Previo":** Le permite al usuario regresar a la pantalla "Registro de agrupación de contrato" donde se encuentran los contratos cuyo proceso de verificación de condiciones ha "concluido", se encuentra "en proceso" o está "pendiente".

**Botón "Verificación completa":** Una vez que el adjudicatario ha aportado lo requerido para proceder con la elaboración del contrato y se han efectuado las validaciones pertinentes, se oprime este botón para confirmar que la verificación de condiciones seha realizado satisfactoriamente, para pasar a la etapa de elaboración de contrato.

• Para continuar con el proceso oprimir el botón "Verificación completa", el sistema muestra el siguiente mensaje consultando si se desea trasladar el contrato para su elaboración. Oprimir el botón "Aceptar".

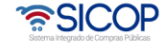

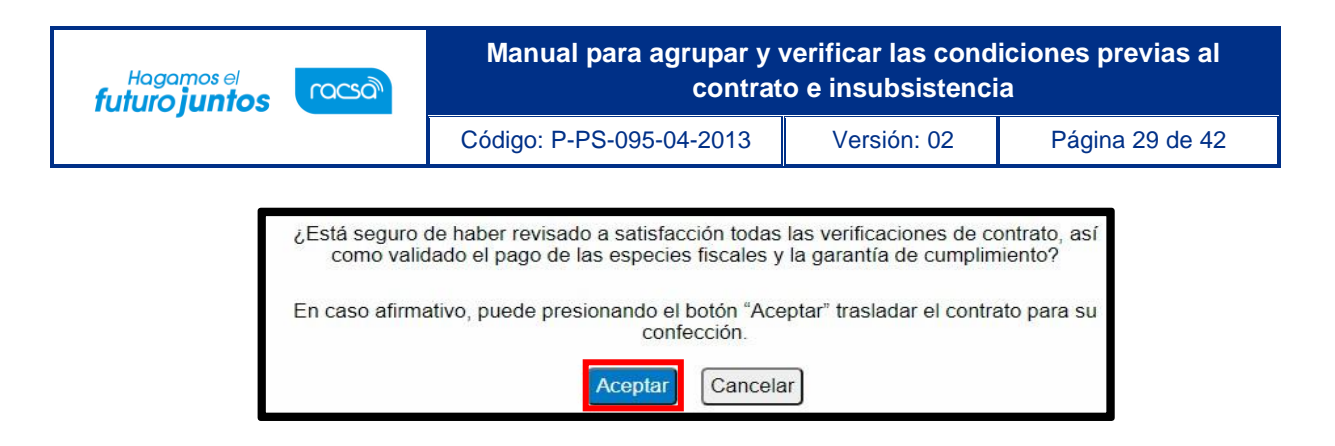

• El sistema informa que el proceso ha sido exitoso. Oprimir el botón "Confirmar".

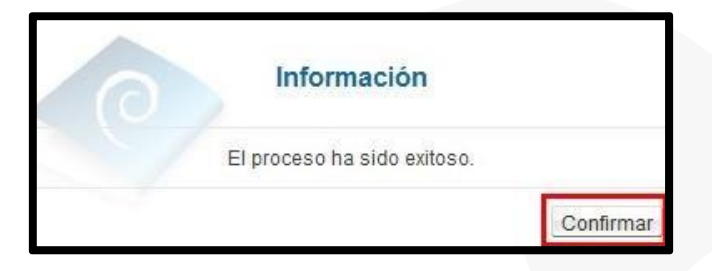

- Después de haber pulsado el botón "Verificación completa", y el contrato este en los siguientes estados: Verificación completa , contrato registrado, aprobación de contrato en trámite, contrato aprobado, aprobación interna en trámite, aprobación interna aprobada, contrato enviado, contrato registrado revisado, contrato revisado, aprobación final en trámite, aprobación final, competente asignado, refrendo contraloría en trámite, refrendo contraloría aprobado, refrendo contraloría improbado, contrato final, pedido aprobado, modificación solicitada y pedido aprobado; el sistema permite solicitar subsanación y validar la garantía de cumplimiento, la póliza de seguros y el pago de las especies fiscales. Consecuentemente permite al contratista el pago de especies fiscales rendir la garantía de cumplimiento y póliza de seguros.
- El botón "Previo", el sistema muestra la pantalla "Registro de agrupación de contrato" donde el procedimiento de contratación seleccionado debería presentar el estado de la verificación de condiciones como "Concluido". Esto significa que ya se encuentra habilitada la posibilidad de elaborar el contrato u

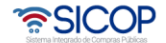

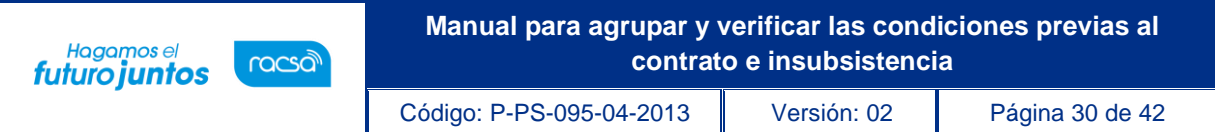

orden de compra.

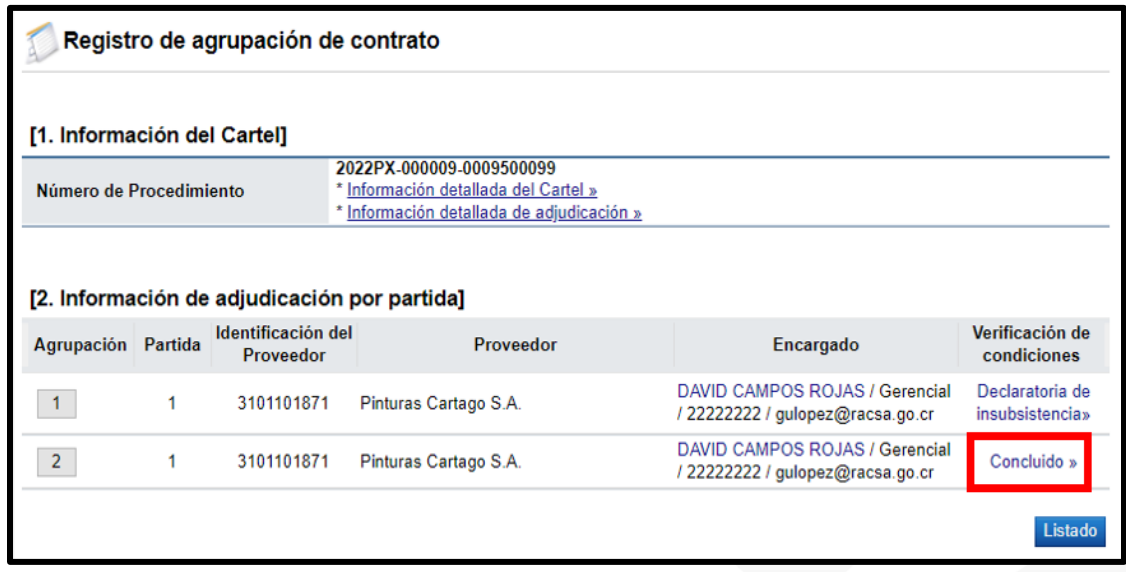

### <span id="page-30-0"></span>**Declaratoria de insubsistencia**

De conformidad con los establecido en el Reglamento a la Ley de Contratación Administrativa (art. 191), cuando el adjudicatario, debidamente prevenido para ello, no otorgue la garantía de cumplimiento a entera satisfacción o no suscriba la formalización contractual, la institución debe declarar insubsistente el concurso.

Para declarar la insubsistencia se deben seguir los pasos que se detallan a continuación:

• En el submenú "Contratación electrónica" oprima sobre la opción "Confección de contrato" para desplegar las opciones que contiene y seleccione la primera opción queaparece denominada "Verificar las condiciones del contrato".

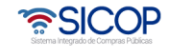

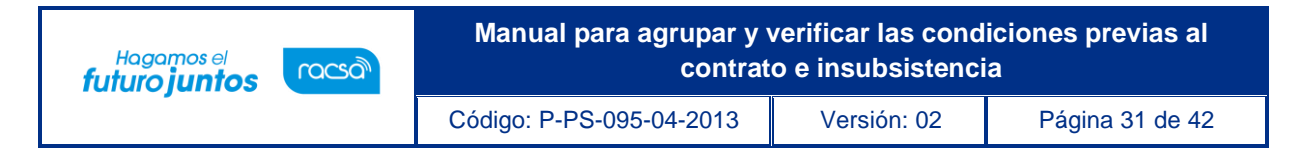

- El sistema muestra la pantalla "Listado de procedimientos a ser verificados para elaborar contrato" donde aparecen los procedimientos de contratación administrativaque requieren la confección de orden de compra o contrato.
- Una vez ahí se debe ubicar el procedimiento de interés, cuyo estado debe ser "Partidasagrupadas", y se oprime sobre la descripción de ese procedimiento.

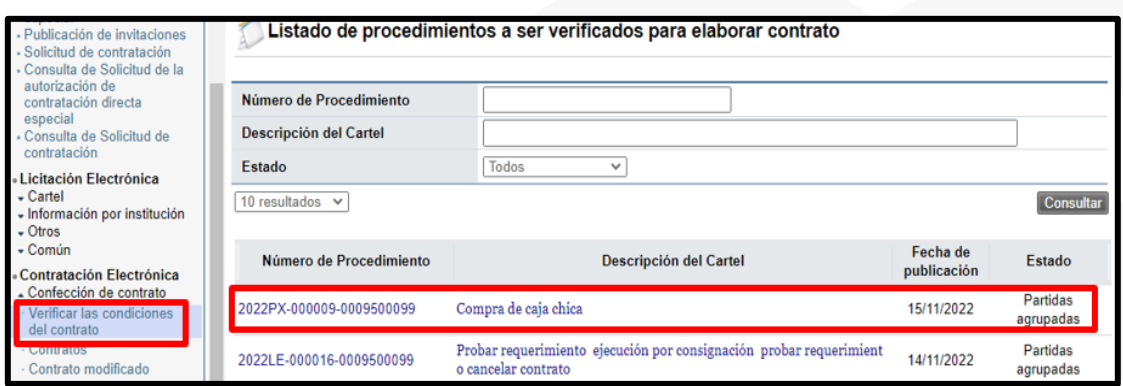

• Se debe ingresar en la opción "En proceso" o "concluido" ubicada a la derecha de la agrupación de partidas que se declarará insubsistente.

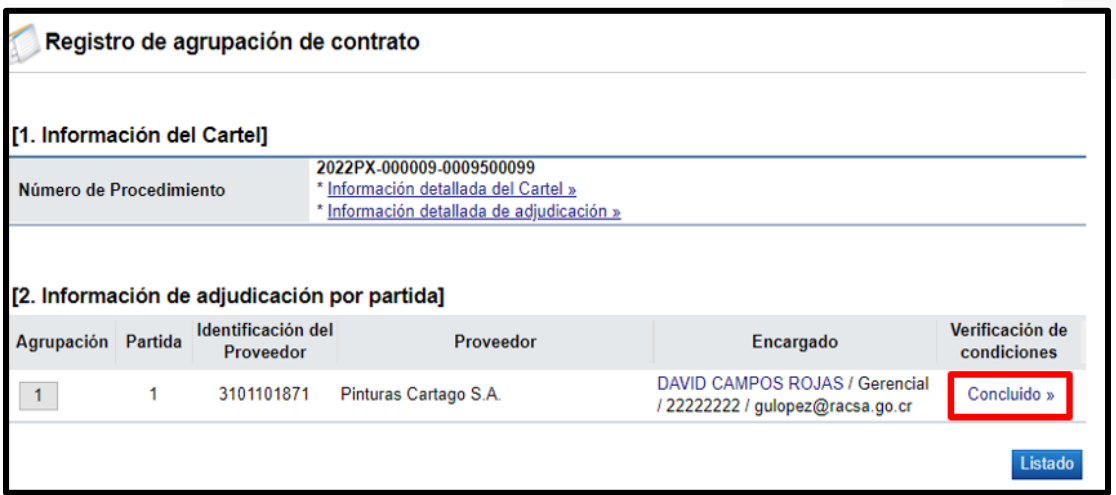

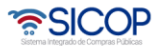

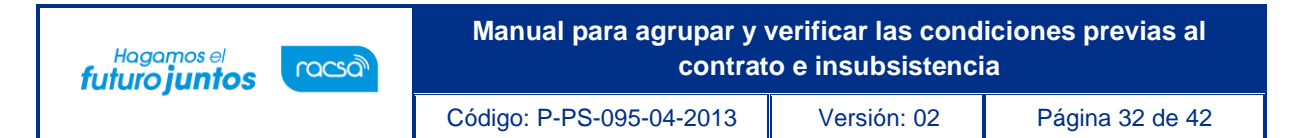

• El sistema muestra el formulario llamado "Asignación de responsable del contrato y notificación de requisitos al proveedor para elaborar contrato", Oprimir el botón "Declaratoria de insubsistencia" que se encuentra al final del formulario.

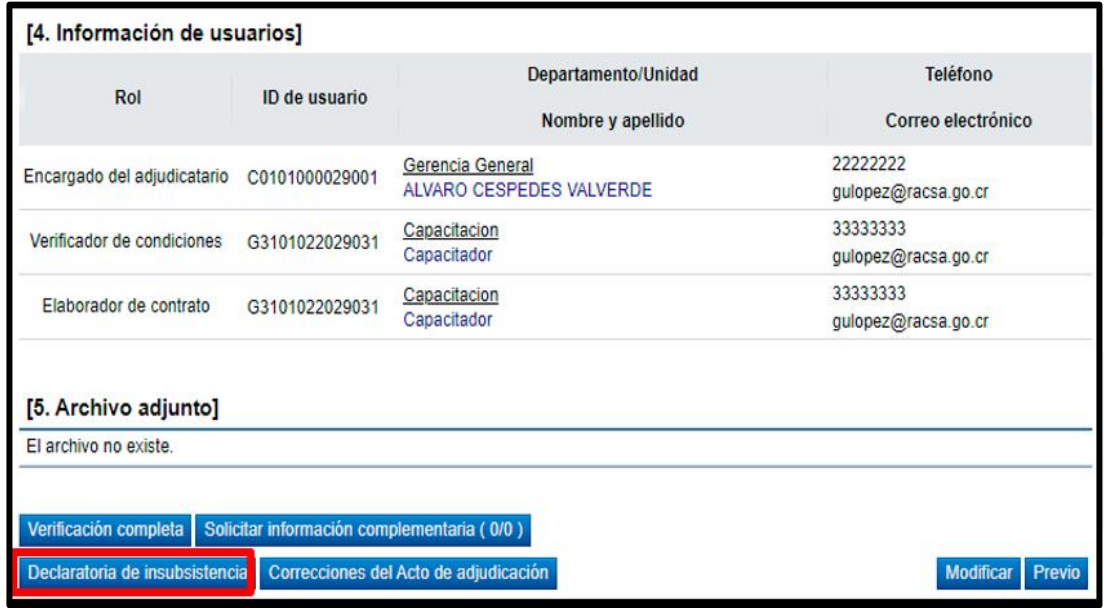

• El sistema presenta el formulario "Gestión de declaratoria de insubsistencia" conformado por dos secciones, dentro de las cuales en la sección 2 Justificación de insubsistencia, en el espacio destinado a la justificación se digitan las razones que fundamentan la declaratoria de insubsistencia. En caso de que sea necesario adjuntar algún archivo, se debe oprimir el botón "Examinar" para seleccionar el archivo que se va a anexar y oprimir el botón "Agregar".

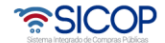

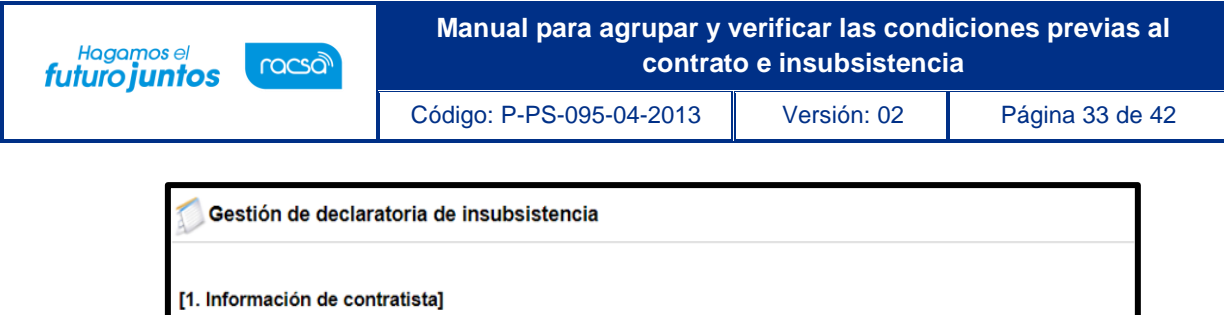

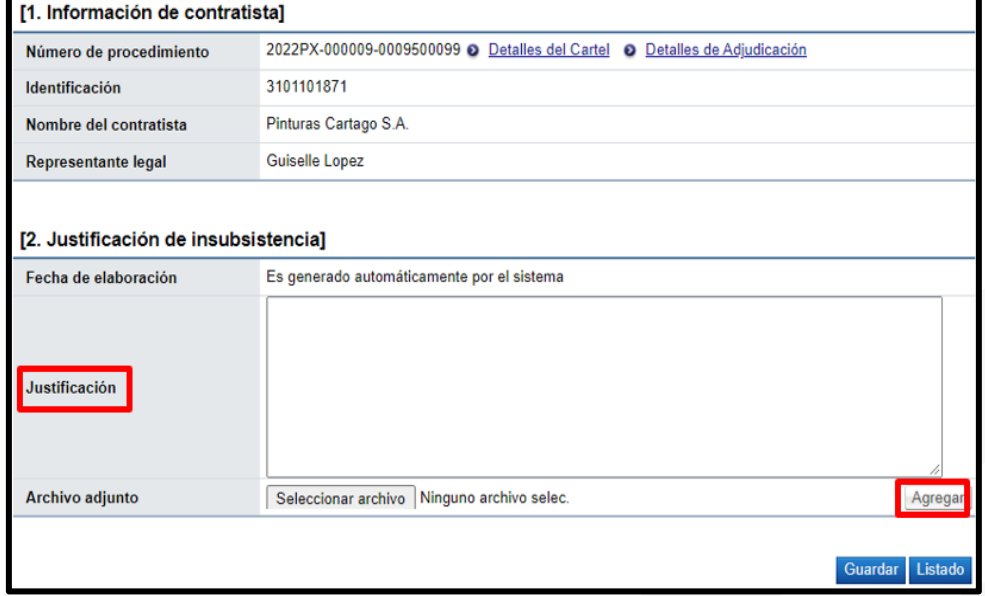

• Una vez completado el formulario, se oprime en el botón "Guardar".

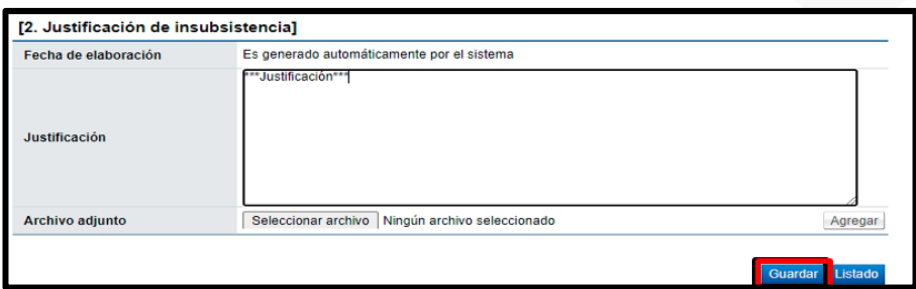

• El sistema indica que la gestión de declaratoria de insubsistencia ha sido registrada. Oprimir el botón "Confirmar".

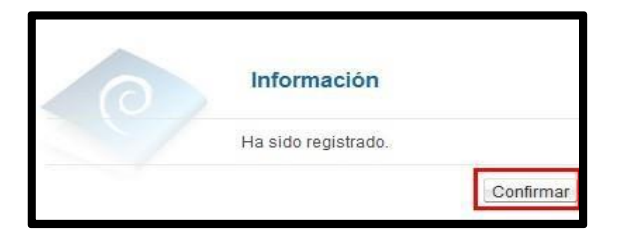

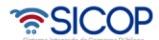

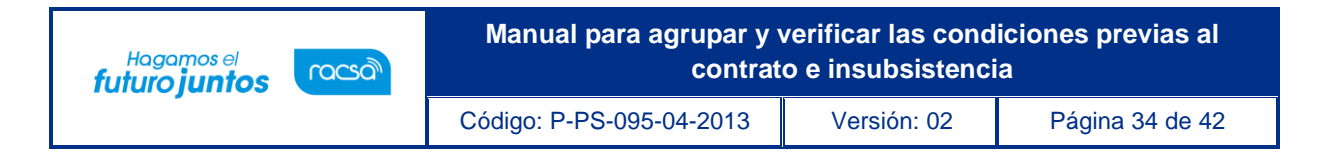

• De nuevo se muestra el formulario "Gestión de declaratoria de insubsistencia" con cuatro nuevos botones ubicados al final de la pantalla.

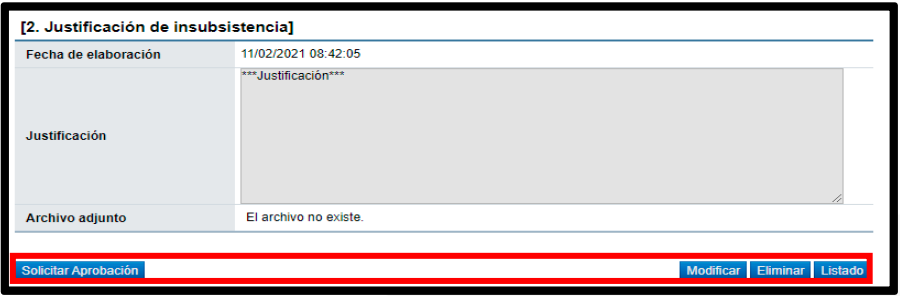

**Botón "Solicitar aprobación":** Oprimiendo este botón se muestra una nueva sección deeste formulario llamada "Sección 4 Información detallada de las aprobaciones" que permite enviar a aprobación la declaratoria de insubsistencia.

**Botón "Modificar":** Oprimiendo este botón el sistema permite modificar la información ingresada en este formulario.

**Botón "Eliminar":** Oprimiendo este botón el sistema elimina la gestión de declaratoria de insubsistencia previamente guardada.

**Botón "Listado":** Le permite al usuario regresar a la pantalla "Asignación de responsable del contrato y notificación de requisitos al proveedor para elaborar contrato".

• Para continuar se selecciona el botón "Solicitar aprobación".

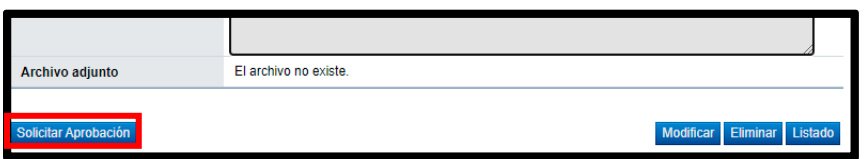

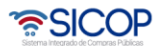

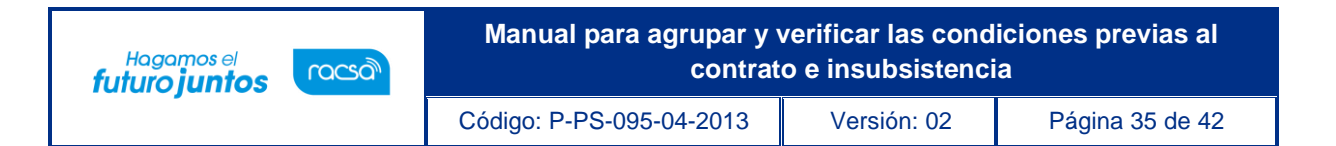

• El formulario incluye una nueva sección "3. Información detallada de las aprobaciones", en esta sección se seleccionan los funcionarios que van a realizar la aprobación de la declaratoria de insubsistencia. El sistema le permite solicitar la aprobación en forma secuencial (respetando el orden de asignación) o paralela.

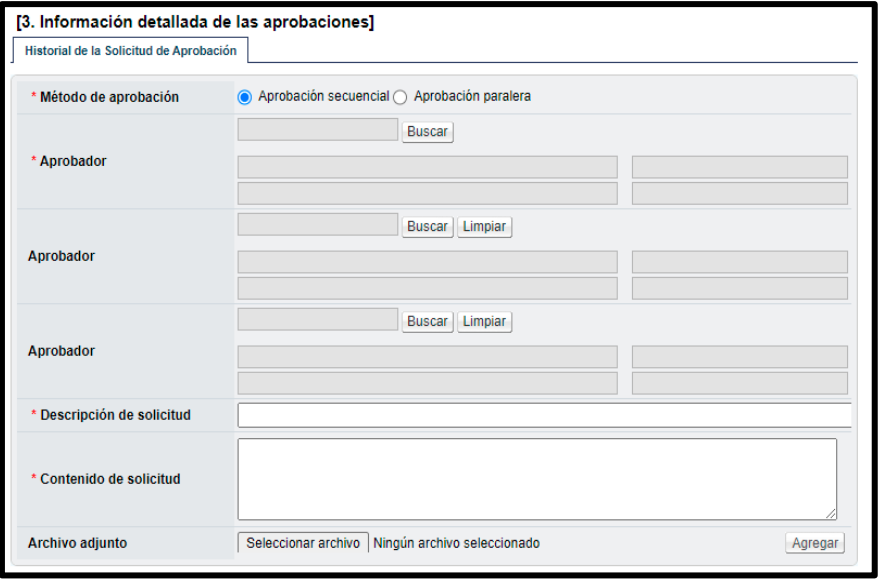

- Se selecciona al funcionario o funcionarios encargados de la aprobación la declaratoriade insubsistencia ingresando al botón "Buscar". El sistema permite solicitar un máximode tres aprobaciones.
- Se Ingresa la información correspondiente a la descripción y contenido de la solicitud.

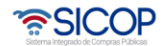

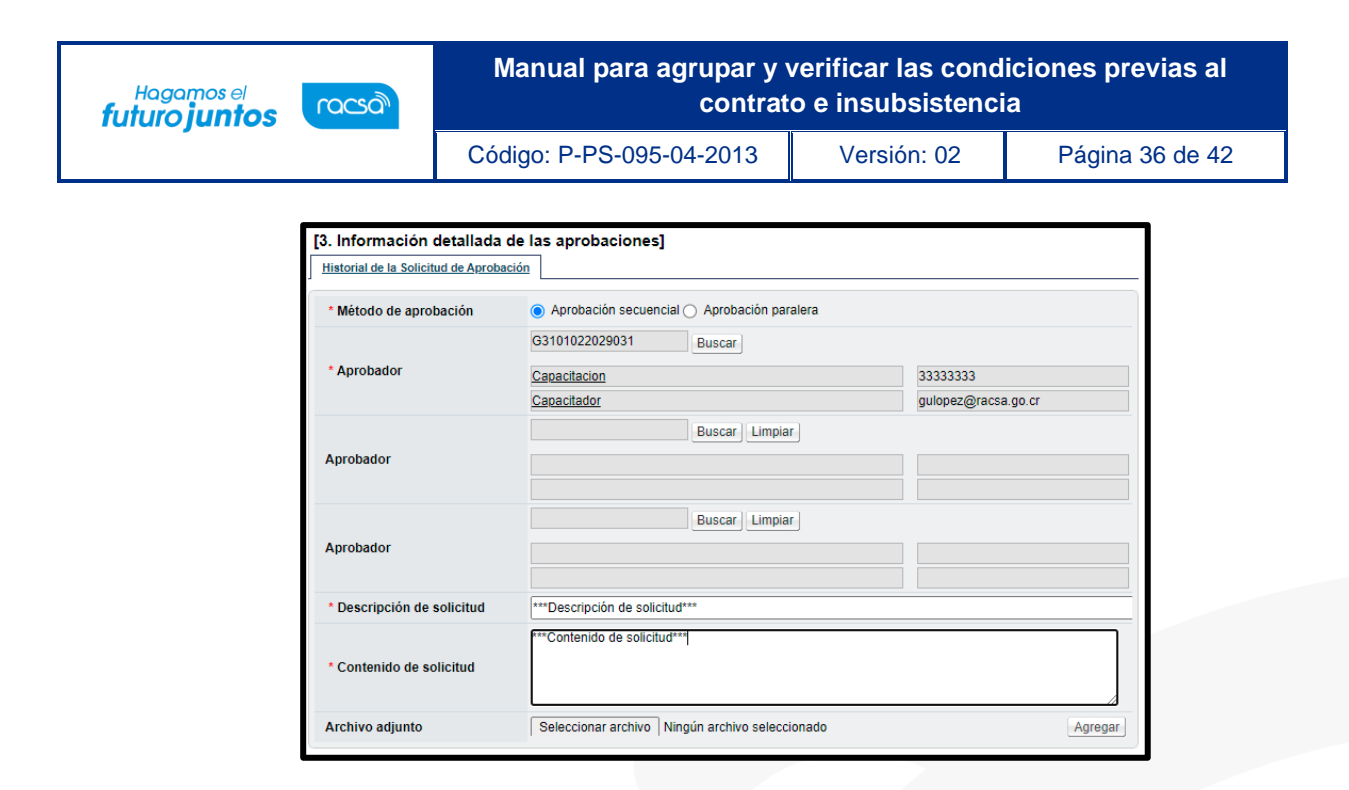

• Al completar la información, oprimir el botón "Solicitar aprobación", para continuar con el proceso.

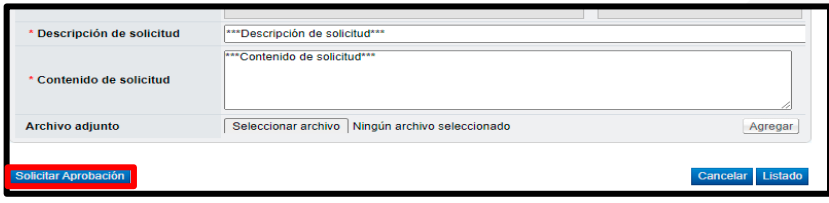

• El sistema informa que se ha generado la solicitud de aprobación. Oprimir el botón "Confirmar".

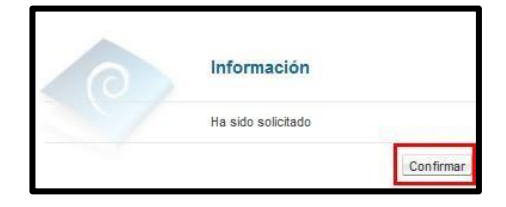

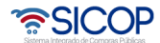

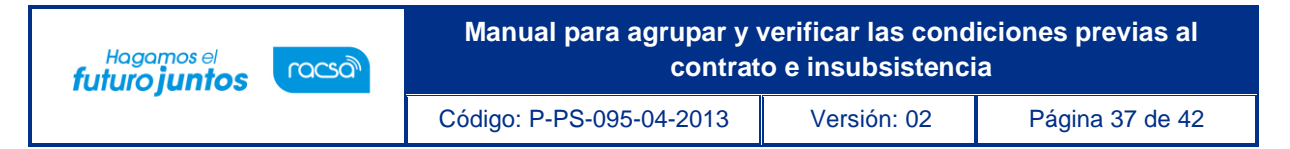

- <span id="page-37-0"></span>**Aprobación de declaratoria de insubsistencia.**
	- El aprobador debe ingresar al menú "Aprobación".

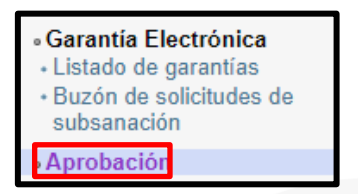

• El sistema muestra la pantalla "Listado de aprobación". Ubicar el procedimiento que requiere declaratoria de insubsistencia cuyo estado debe ser "Sin tramitar", oprimir sobre la descripción de ese procedimiento para que el sistema muestre la solicitud de aprobación recibida.

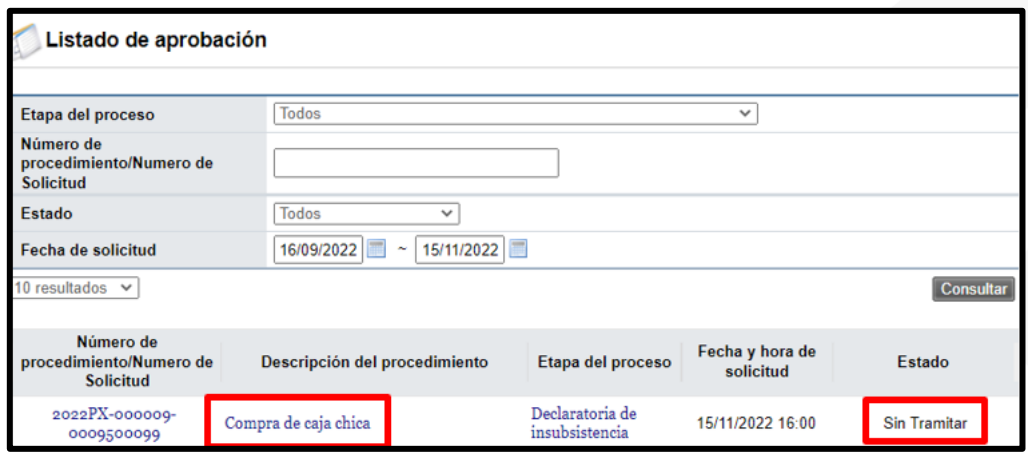

• El sistema muestra el formulario "Gestión de declaratoria de insubsistencia". Ir a la sección llamada "Aprobación" y una vez revisada la solicitud, se debe completar el campo "Contenido" con la respuesta correspondiente.

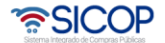

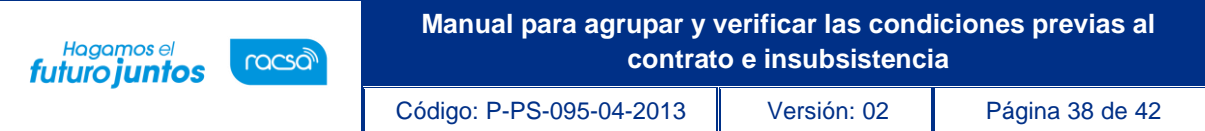

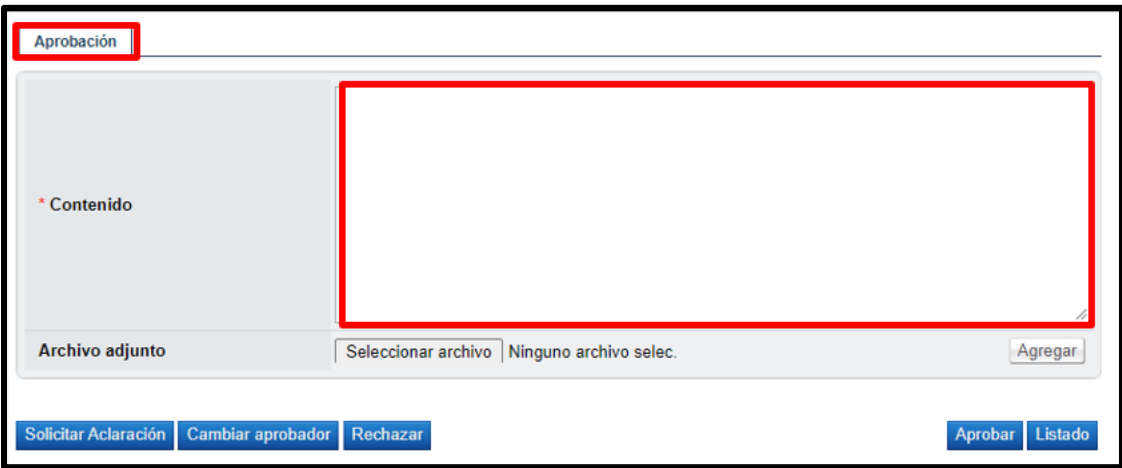

• El aprobador dispone de cinco botones para realizar diferentes funciones, como por ejemplo "Solicitar aclaración" que se utiliza en caso de requerir información adicional antes de la aprobación, "Cambiar aprobador" utilizado para reenviar la solicitud de aprobación a otro funcionario, dado que quien la recibió no le corresponde otorgarla, "Rechazar" y "Aprobar".

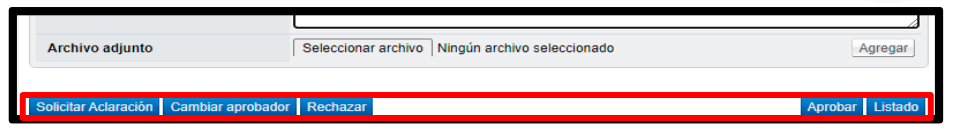

• Para continuar con la respuesta, se oprime el botón "Aprobar".

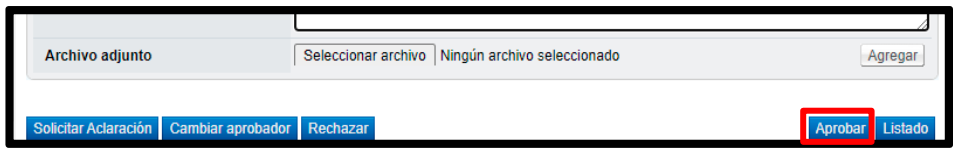

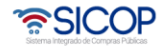

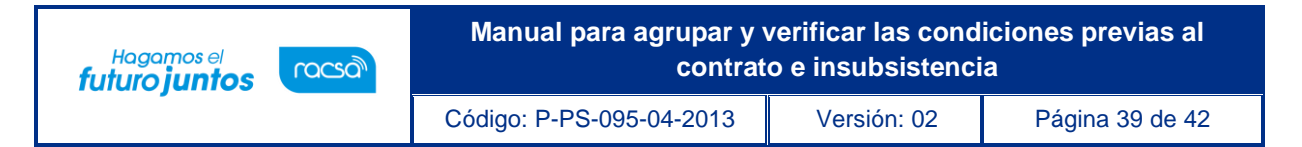

Se realiza el proceso de firma digital.

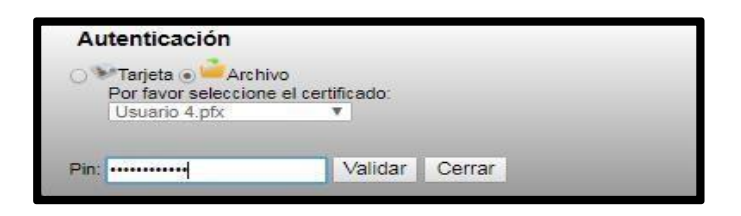

• Recibida la información que la declaratoria de insubsistencia fue aprobada, ingresar a la opción "Verificar las condiciones del contrato". El sistema muestra la pantalla "Listadode procedimientos a ser verificados para elaborar contrato" e ingresar al procedimientode interés.

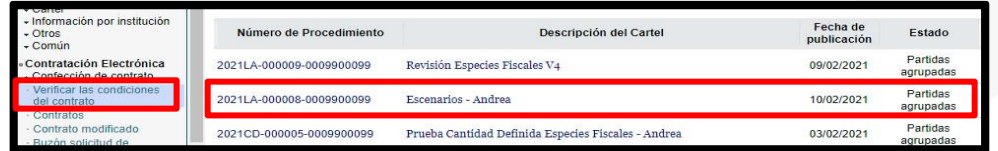

• El sistema muestra las agrupaciones efectuadas, donde la agrupación de interés debe presentar el estado "Declaratoria de insubsistencia".

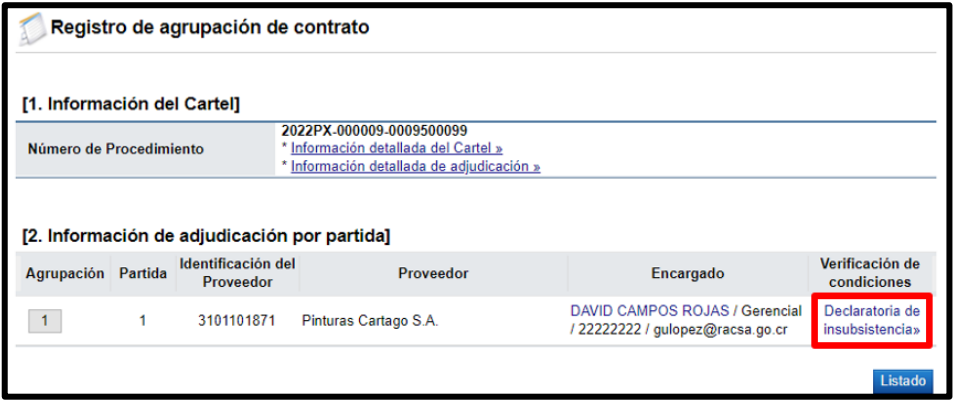

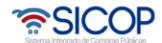

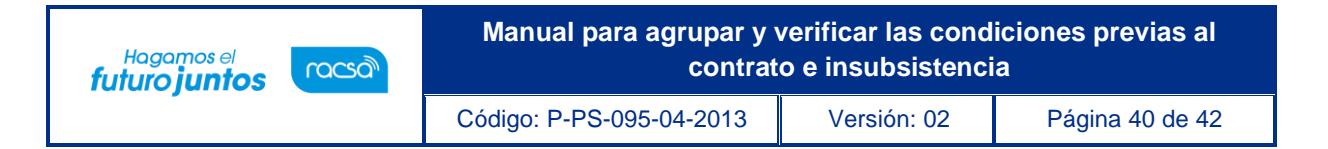

• Cuando una agrupación muestra el estado "Declaratoria de insubsistencia", el sistema habilita la posibilidad de efectuar una nueva recomendación de adjudicación para las partidas declaradas insubsistentes, con el fin de que la institución proceda a efectuar la re-adjudicación según el orden de calificación respectivo, siempre que resulte conveniente a sus intereses.

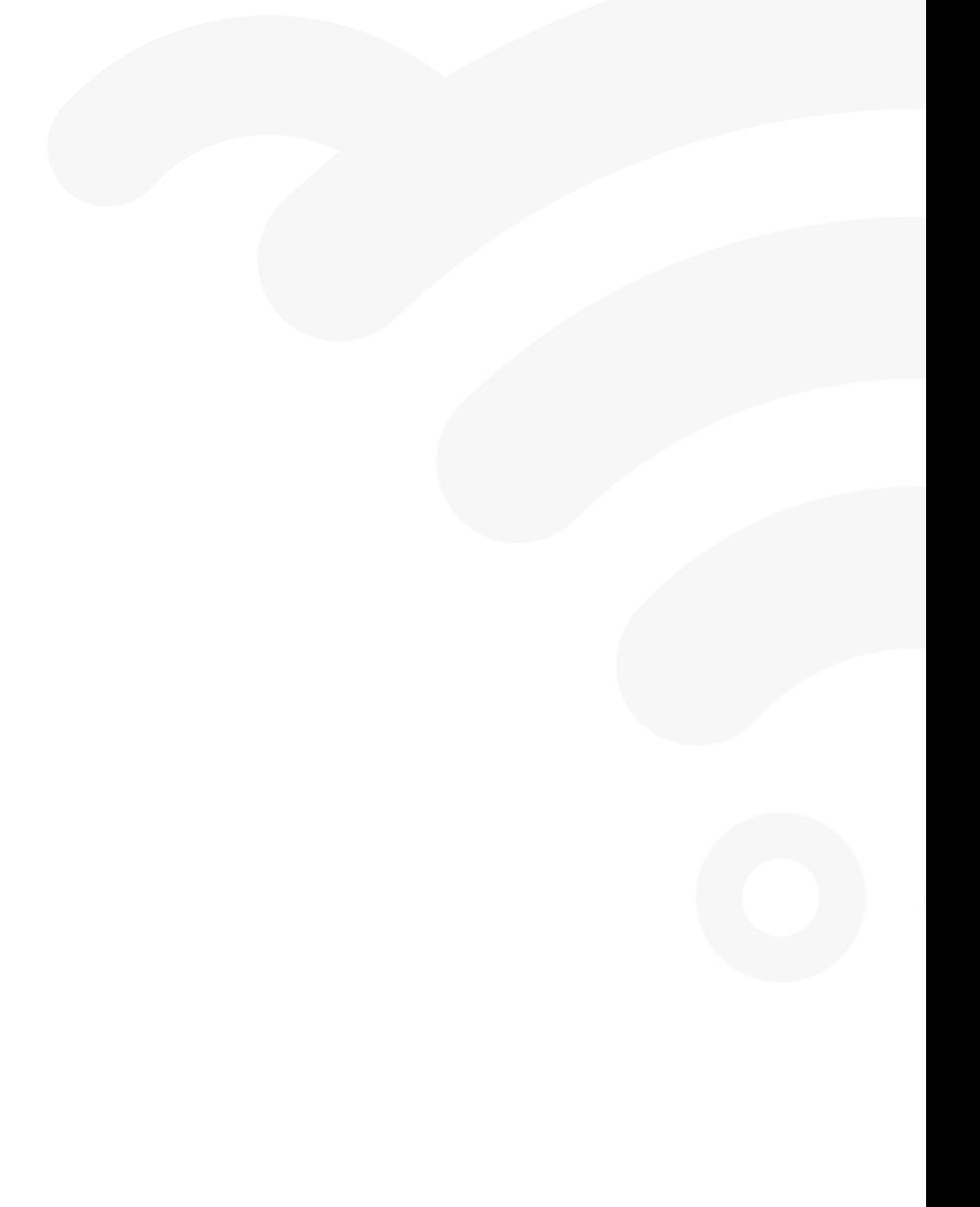

![](_page_40_Picture_3.jpeg)

![](_page_41_Picture_0.jpeg)

**Manual Anual Anual Anual Anual Anual Anual Anual Anual Anual Anual Anual Anual Anual Anual Anual Anual Anual Anual Anual Anual Anual Anual Anual Anual Anual Anual Anual Anual Anual Anual Anual Anual Anual Anual Anual Anua** 

Código: P-PS-095-04-2013 Versión: 02 Página 41 de 42 página 41 de 42 página 41 de 42 página 41 de 42 página 41

![](_page_41_Picture_1.jpeg)

![](_page_41_Picture_2.jpeg)

![](_page_41_Picture_3.jpeg)